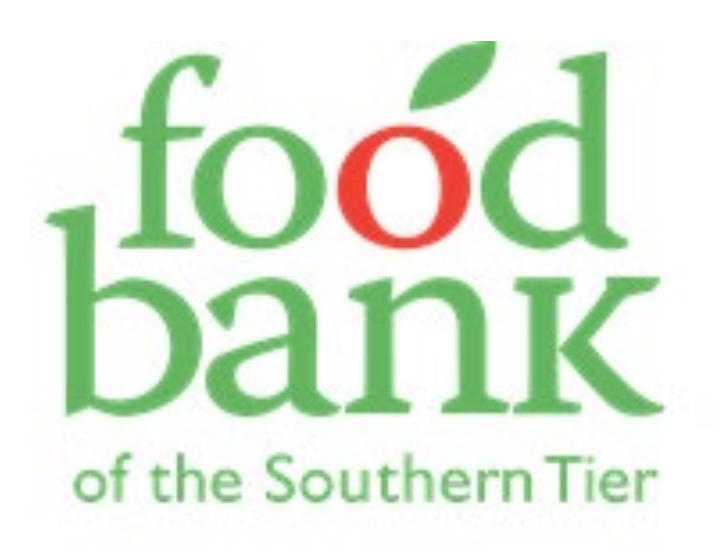

**KATHRYN MILLER SERVICE INSIGHTS MANAGER** Kathryn.miller@foodbankst.org

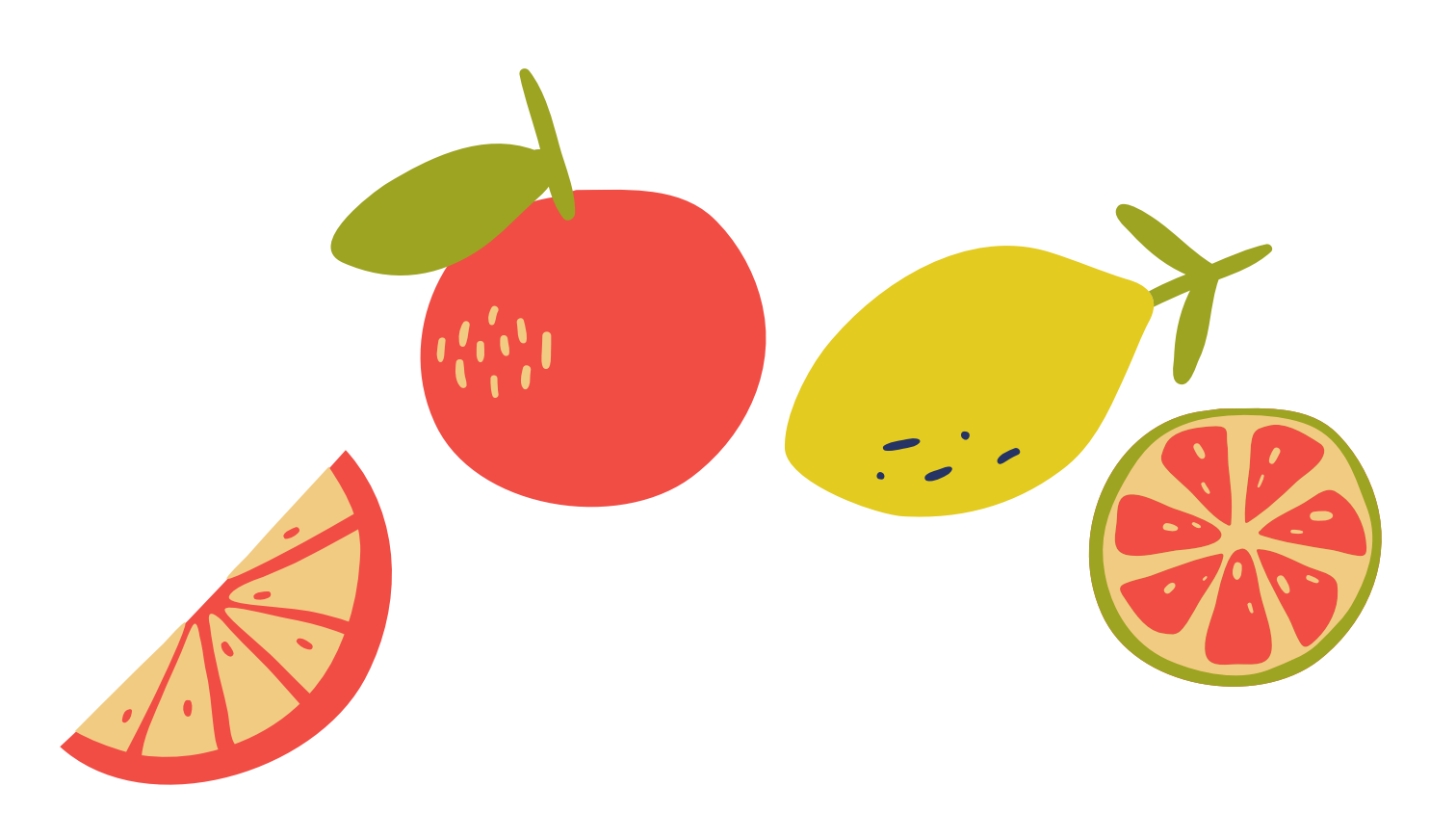

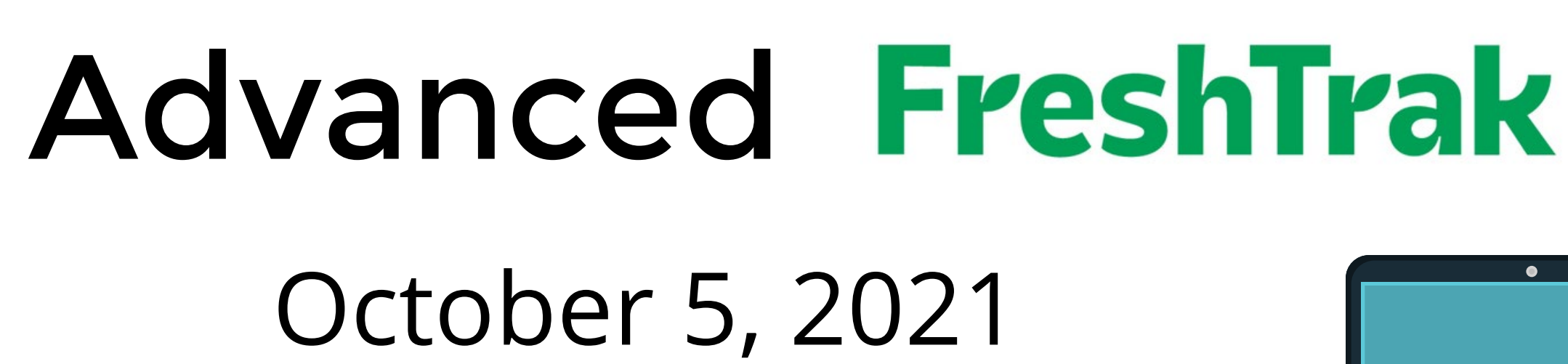

A regional agency of Catholic Charities and a member of Feeding America

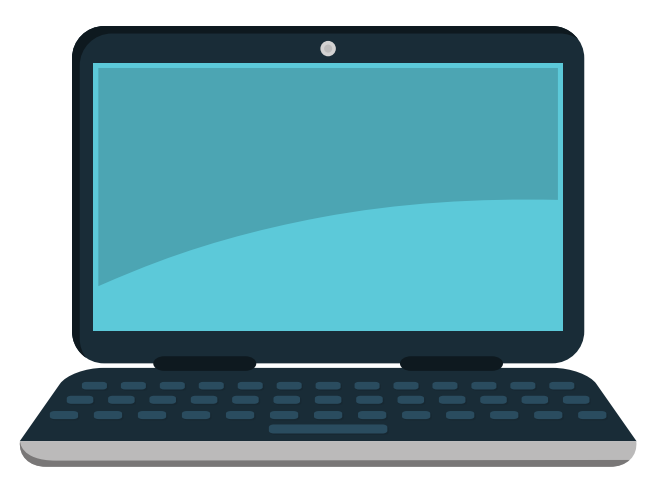

For hyphenated names, try searching by one or the other of the last names, NOT both at once. > You won't get any more results, and you'll often get fewer!

I'm searching for George Food-Flamingo. Tips and tricks: How should I search for him?

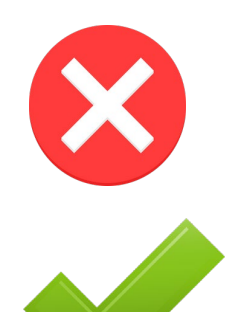

For names with apostrophes in them, put the first initial of the last name, and then search with the first several letters of the first name. > This way it will pull up the client whether they were entered with an apostrophe or not!

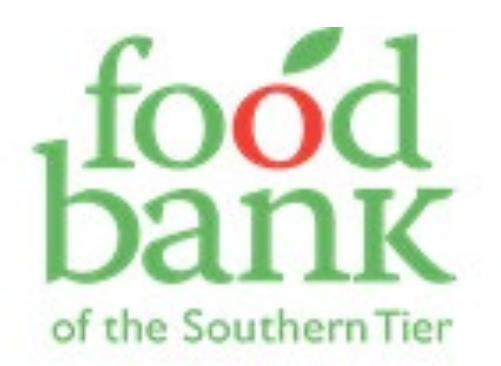

# Search for a Household

Food-Flamingo, G

Food, G THEN Flami, G

What about Xylophone O'Food?

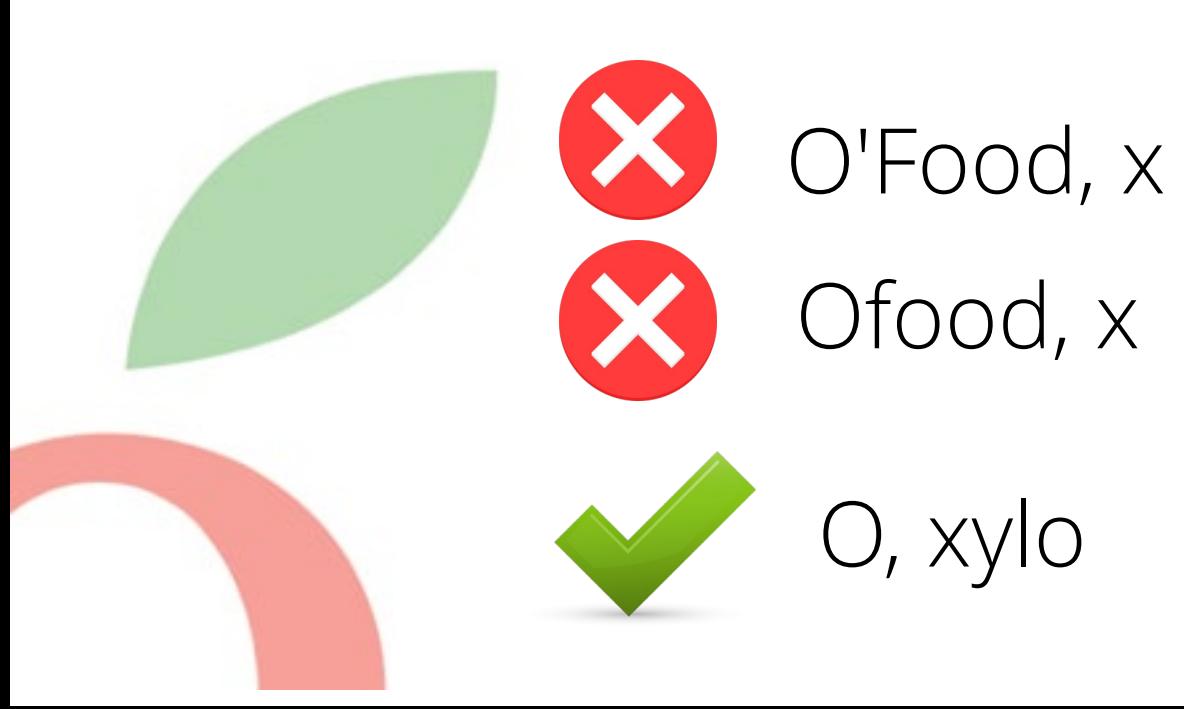

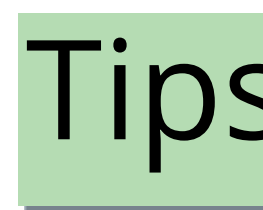

# Search for a Household

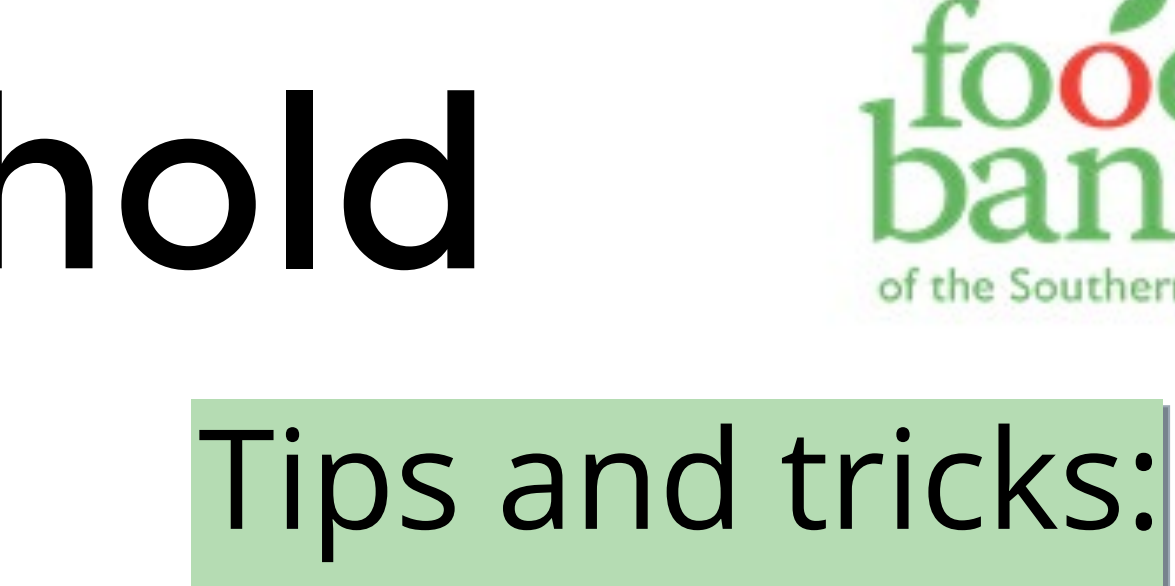

You don't need a full last name to search, and in fact it usually works better if you just put in the first several letters of the last name, and then a first initial.

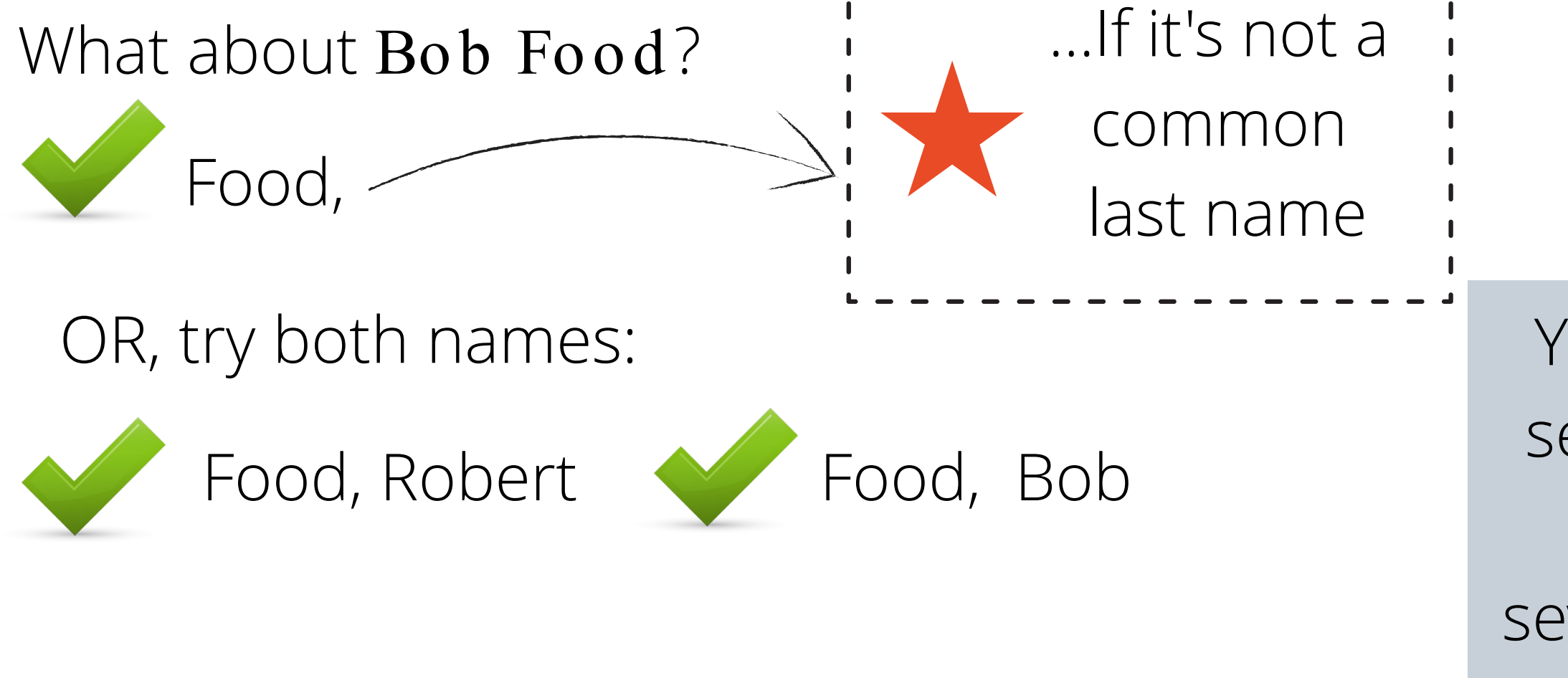

And what about Igu a n a Ffyud?

F,  $|gu \sim$  This is a last name that may have been m isspelled at first, so it might be hard to find if you type the whole last name in.

## What if there are multiple adults who pick up for the same household?

### I'm searching for Button Food.

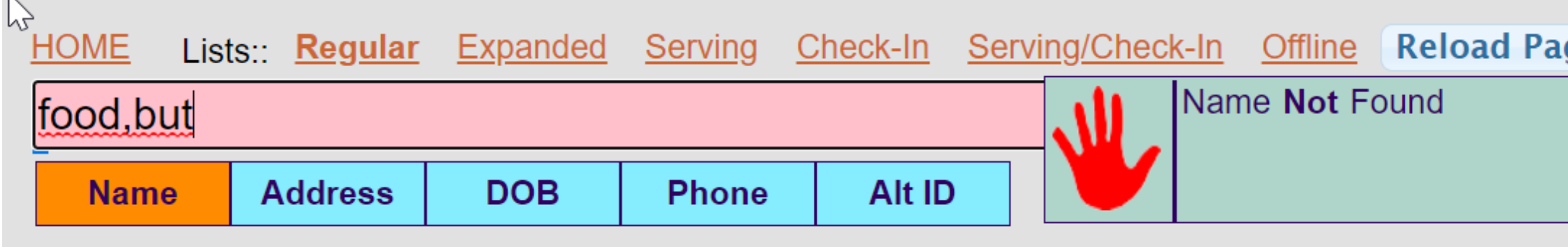

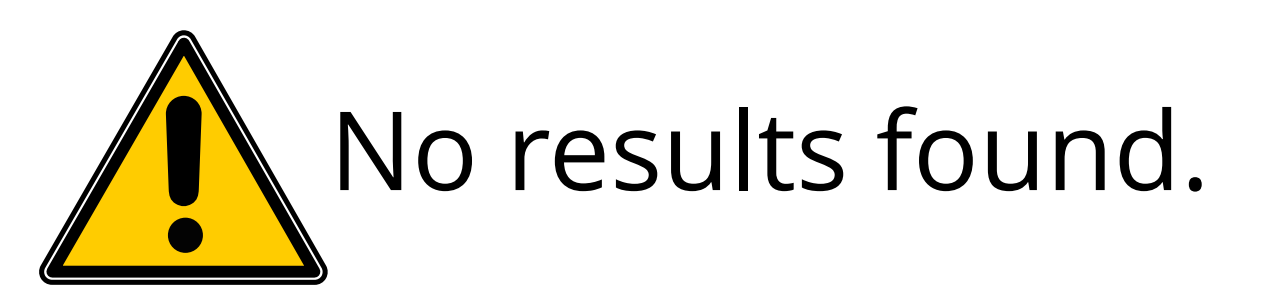

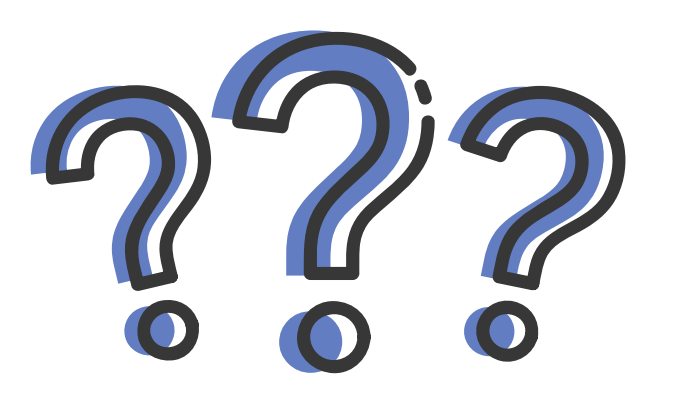

But I'm pretty sure she's been here before...

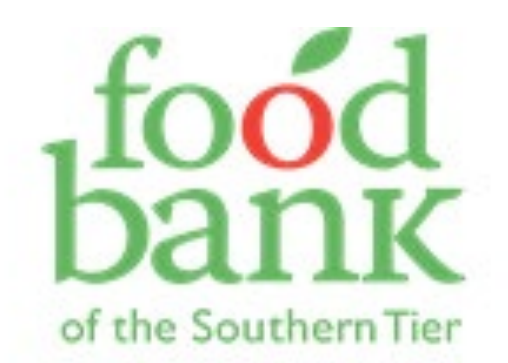

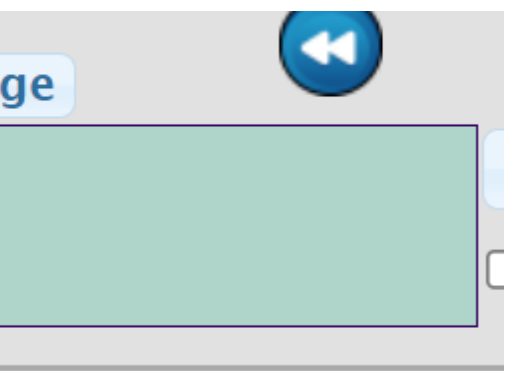

## What if there are multiple adults who pick up for the same household?

I'm searching for Button Food.

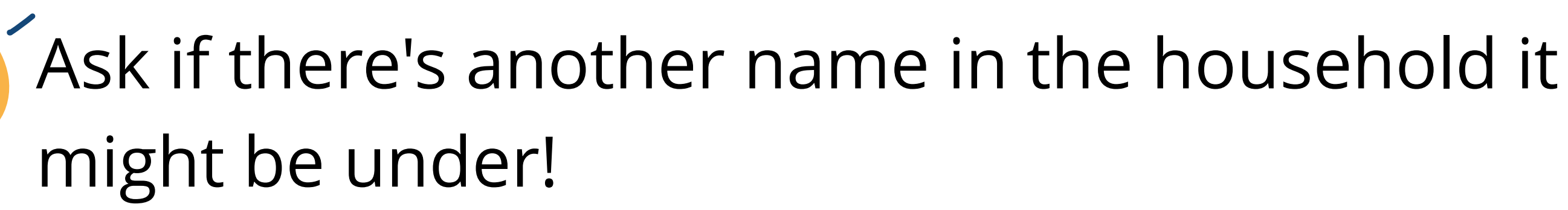

This household is under the name Boyle Food.

How do I make it easier for next time?

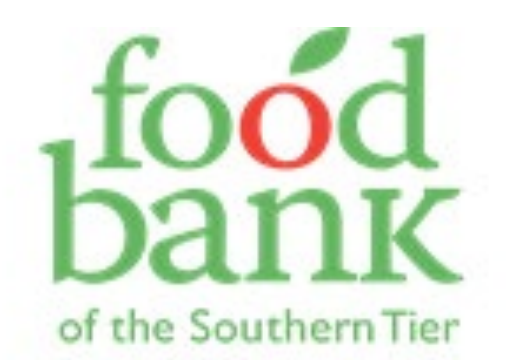

## What if there are multiple adults who pick up for the same household?

### Click on the "Family Members " tab at the top.

**Privacy Policy Main** 

**Service History** 

**Additional Info** 

**Notes** 

### Scroll down until you see a list of family members.

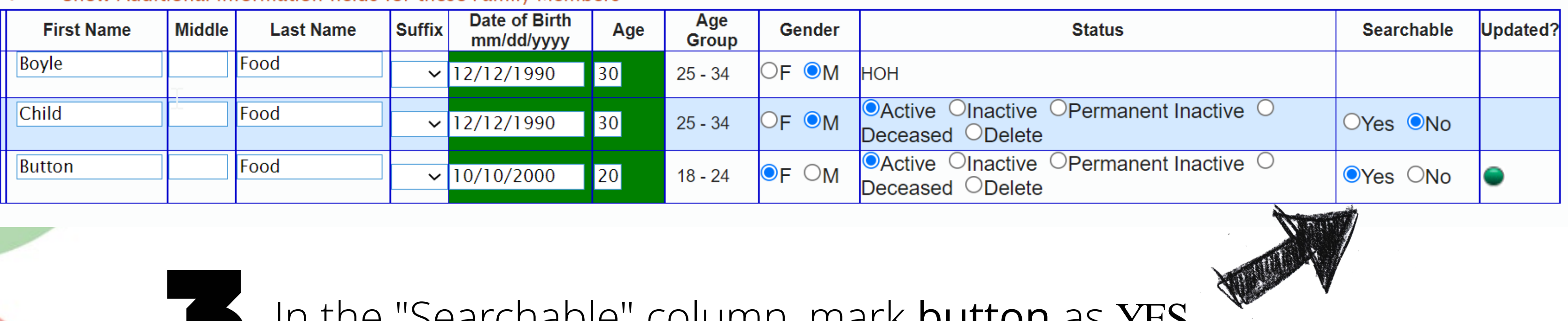

In the "Searchable" column, mark button as YES.

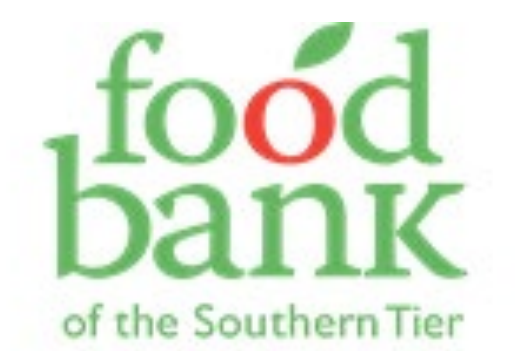

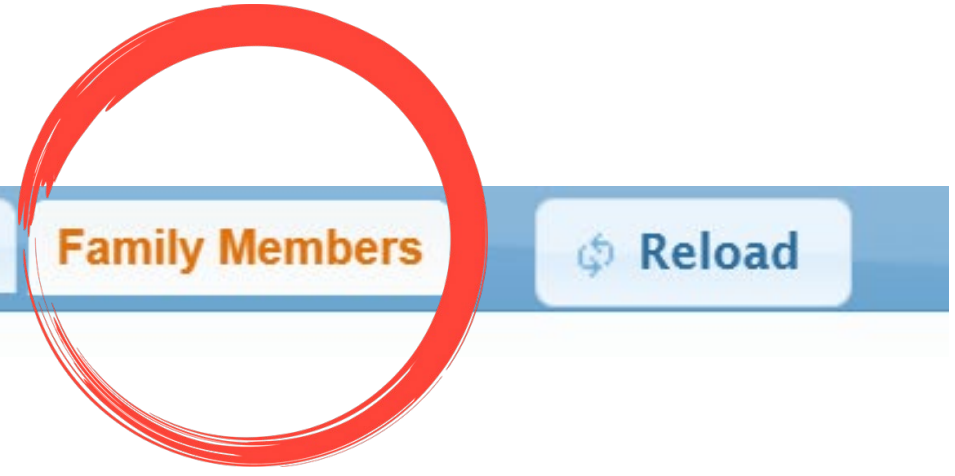

## What if there are multiple adults who pick up for the same household?

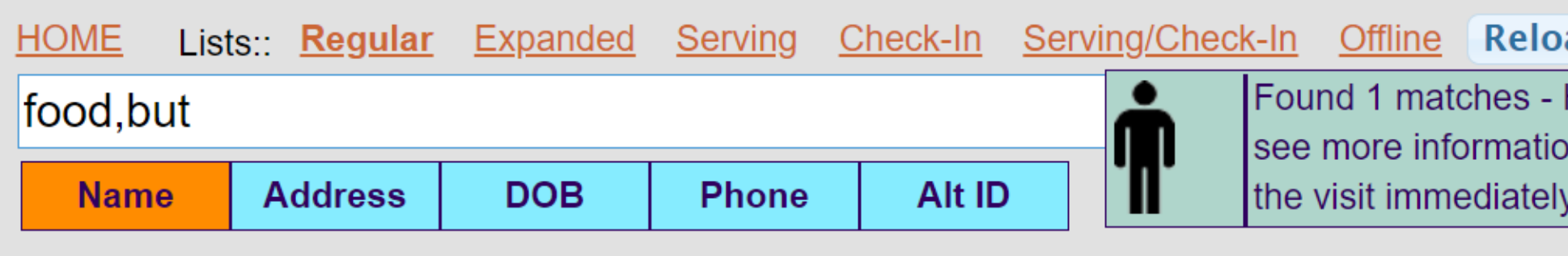

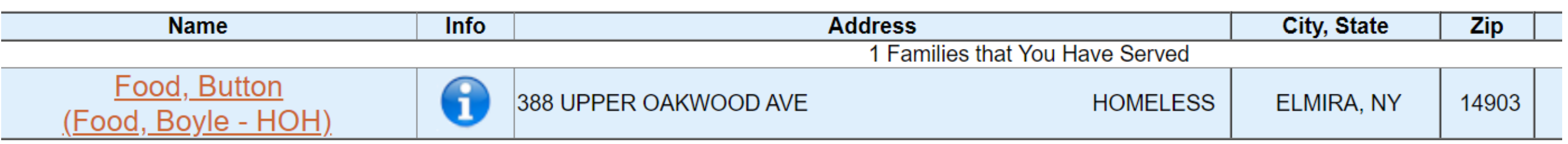

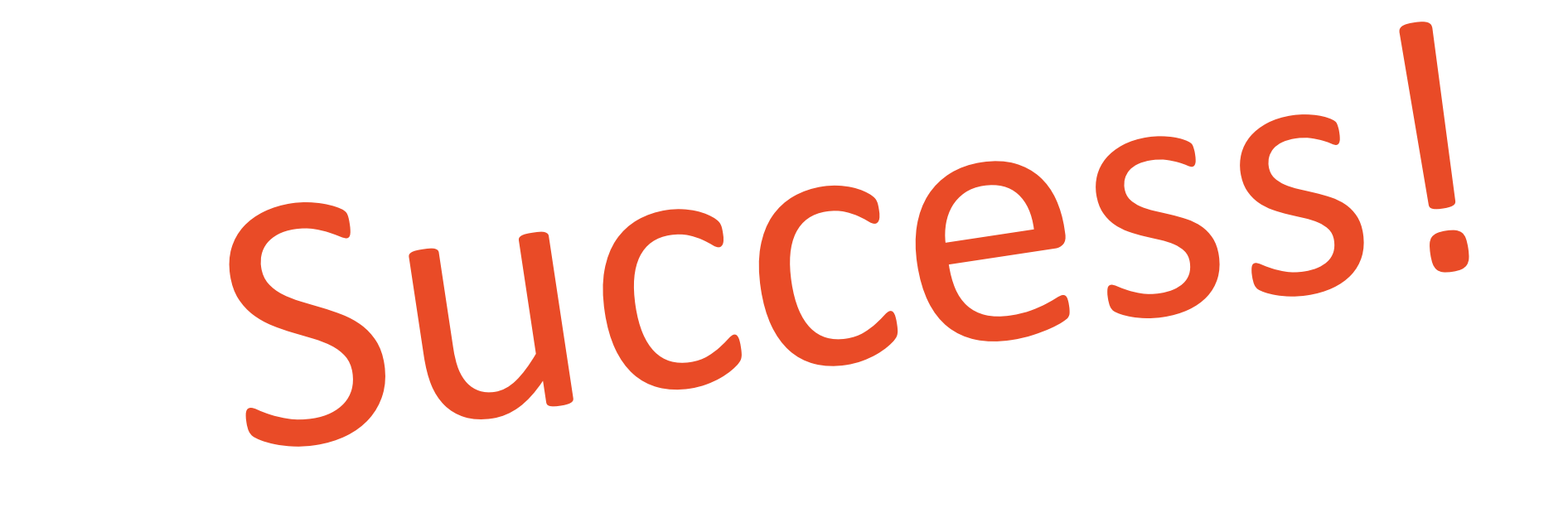

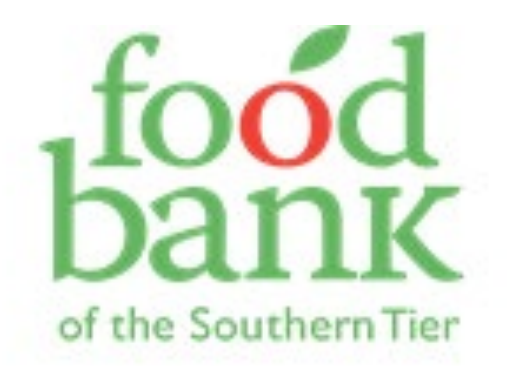

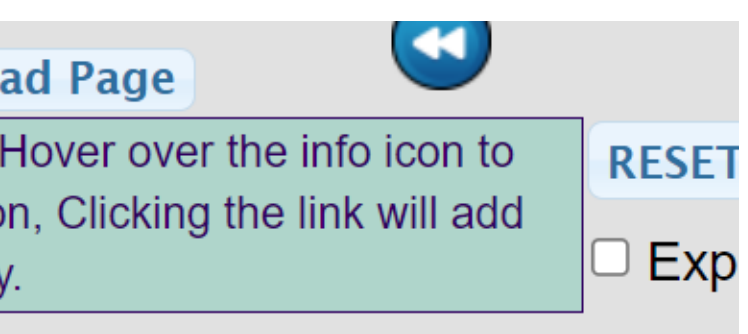

 $S\epsilon$ 

## Cleaning up accidental household members

I accidentally added an extra adult to Preserve Food's family.

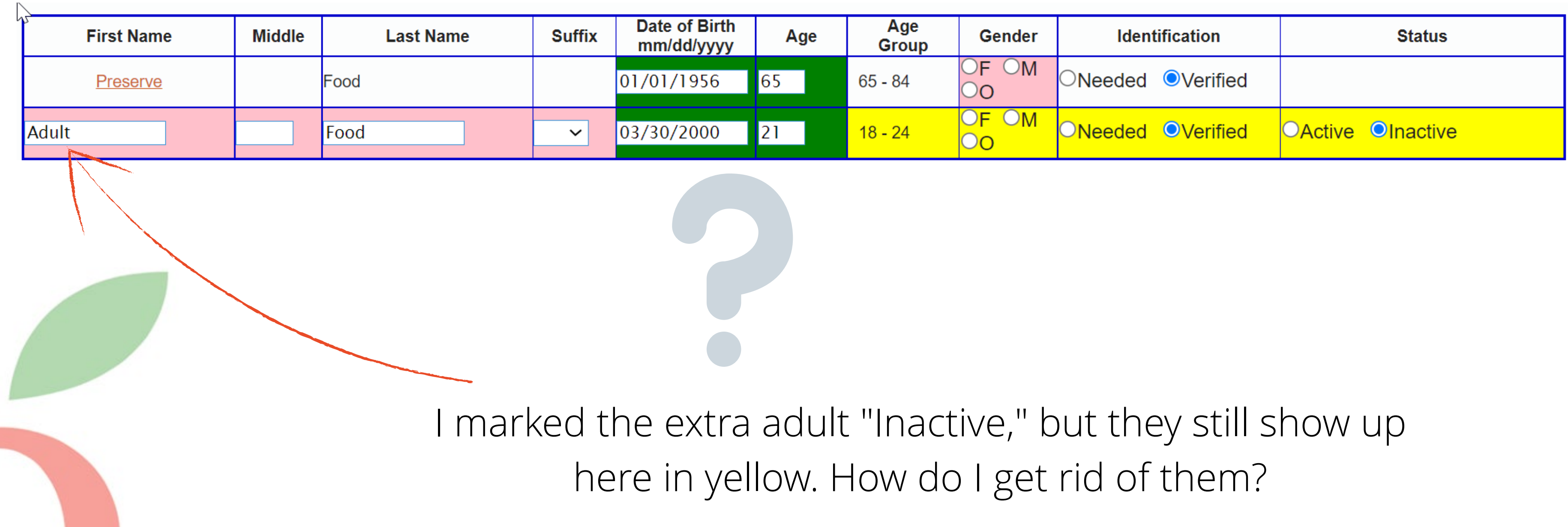

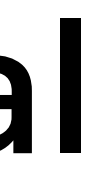

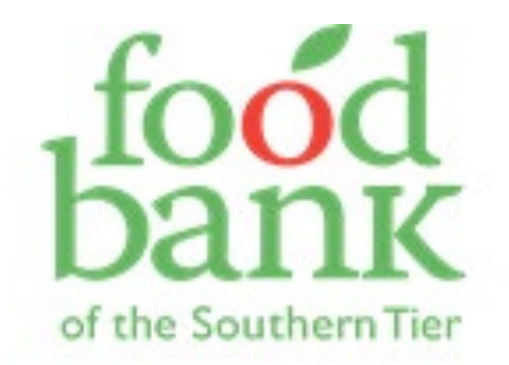

## Cleaning up accidental household members

accidentally added an extra adult to Preserve Food's family.

Click on the "Family Members " tab at the top. **Privacy Policy Service History Notes Main Additional Info** 

Mark the extra household member as "Delete."

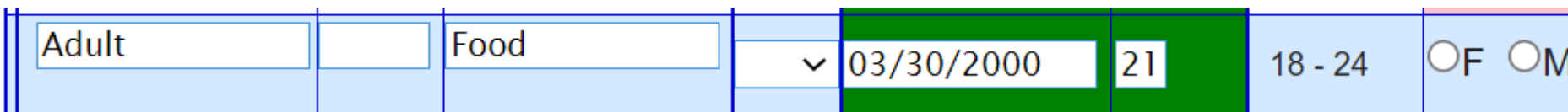

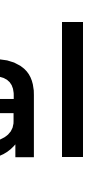

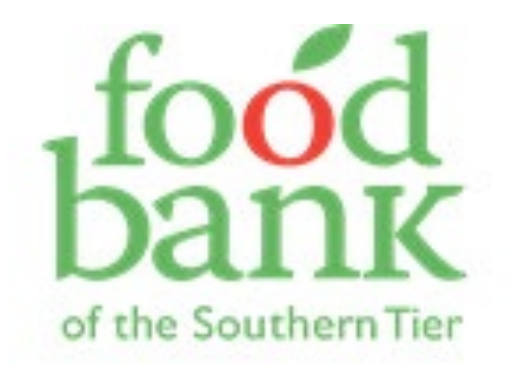

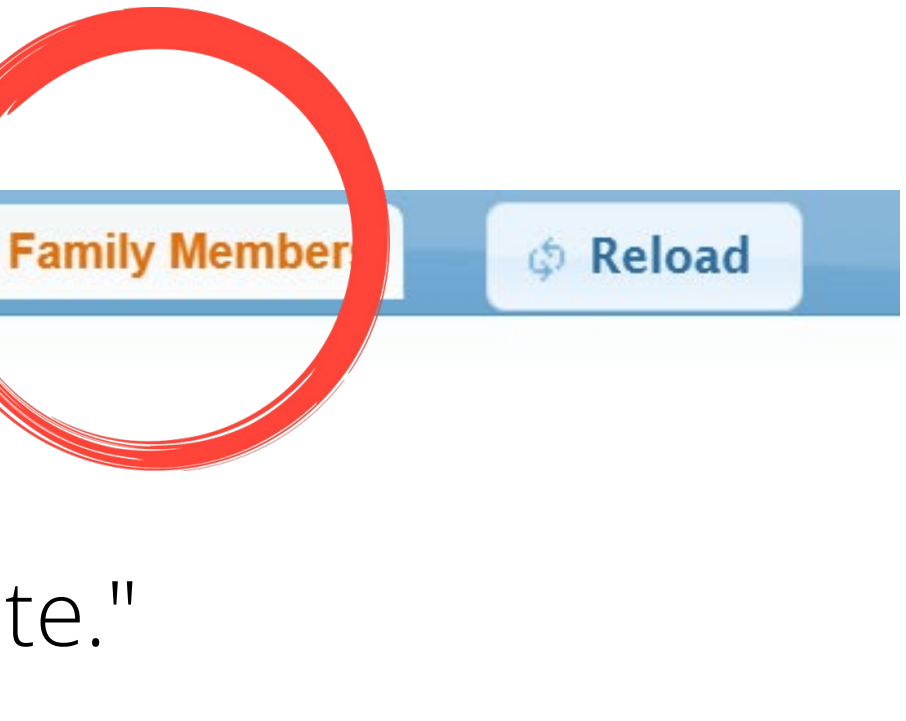

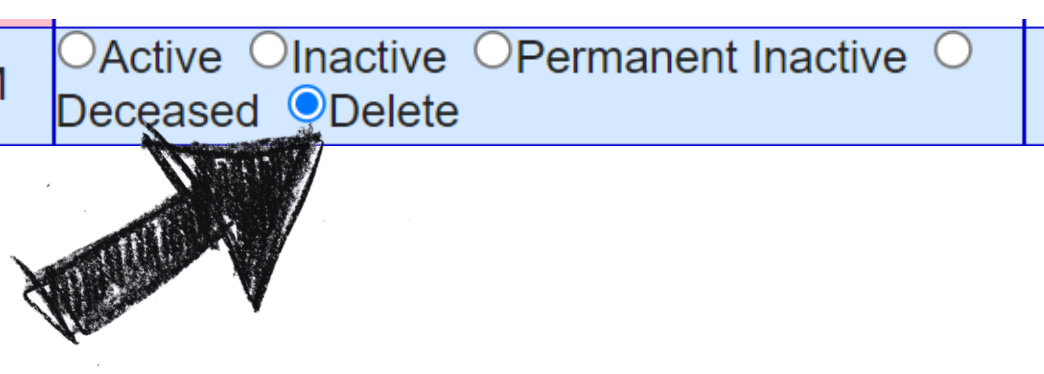

## Cleaning up accidental household members

accidentally added an extra adult to Preserve Food's family.

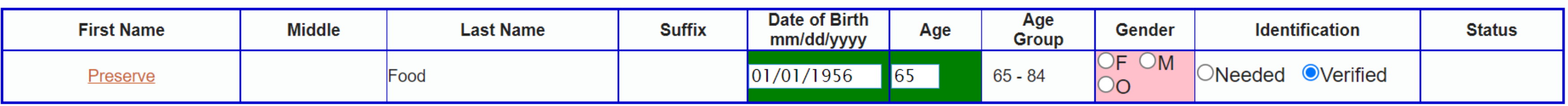

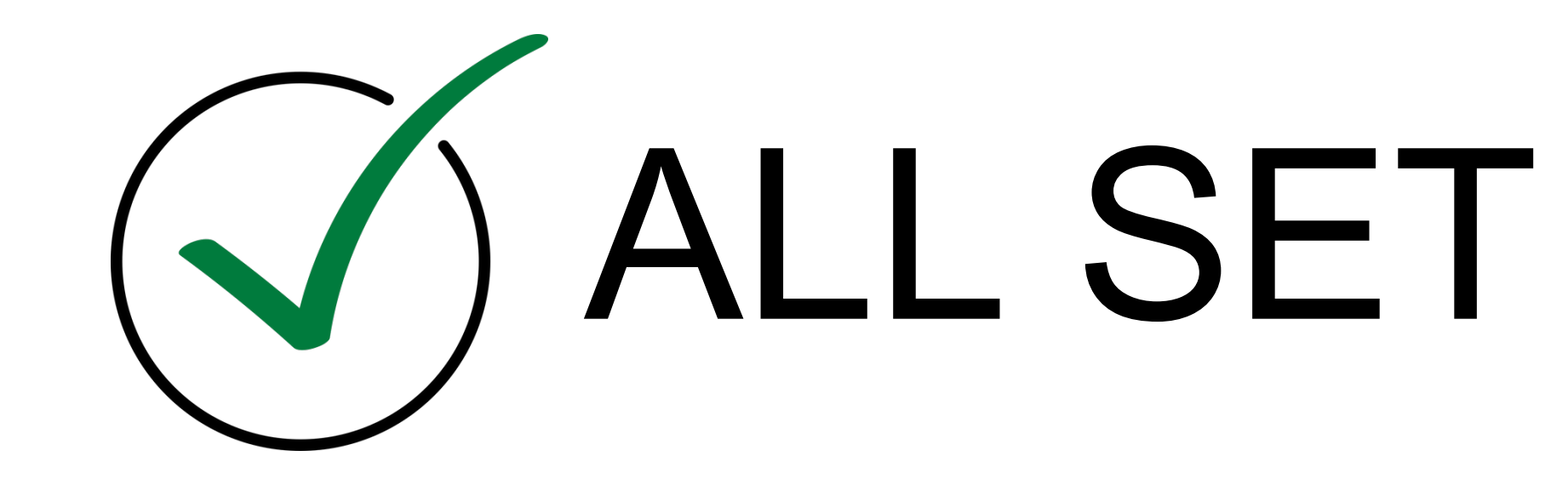

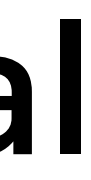

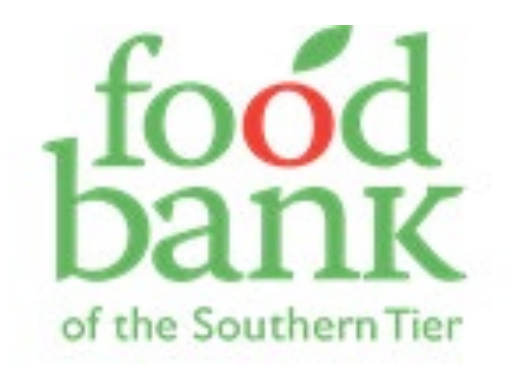

I'm serving June Food, and she tells me that Line Food passed away recently.

 $\mathcal{D}$ 

could just mark Line as "inactive." D

But, she's still going to show up (highlighted in yellow) on future visits. I don't want to ask , "Did Line move back in?" and have to have an awkward conversation.

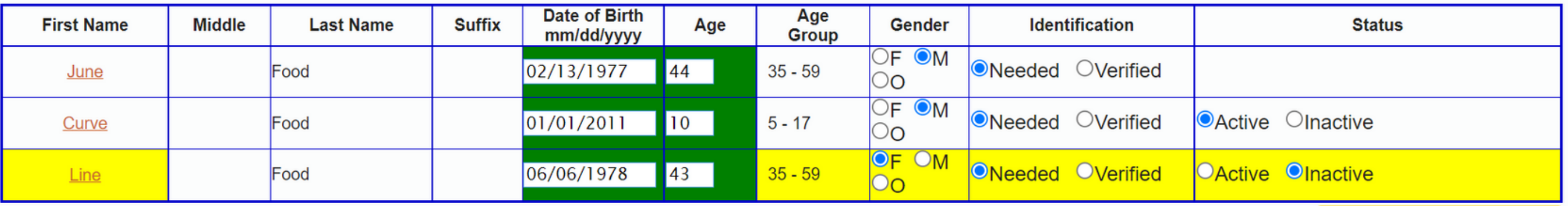

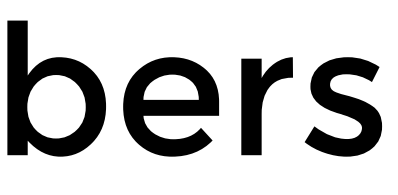

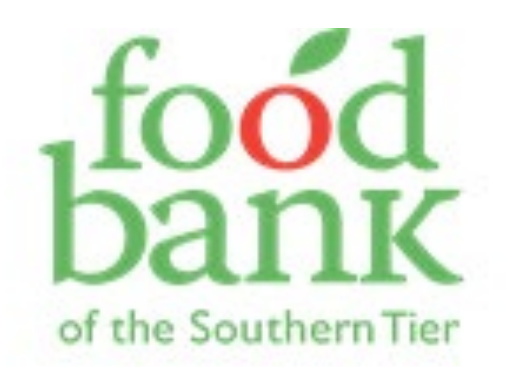

Mark "Deceased" in the "Status" column.

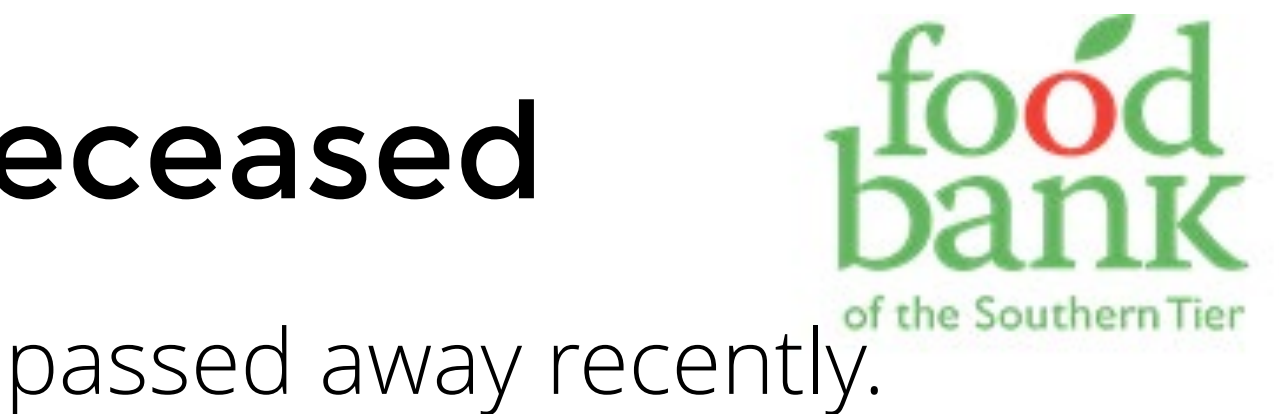

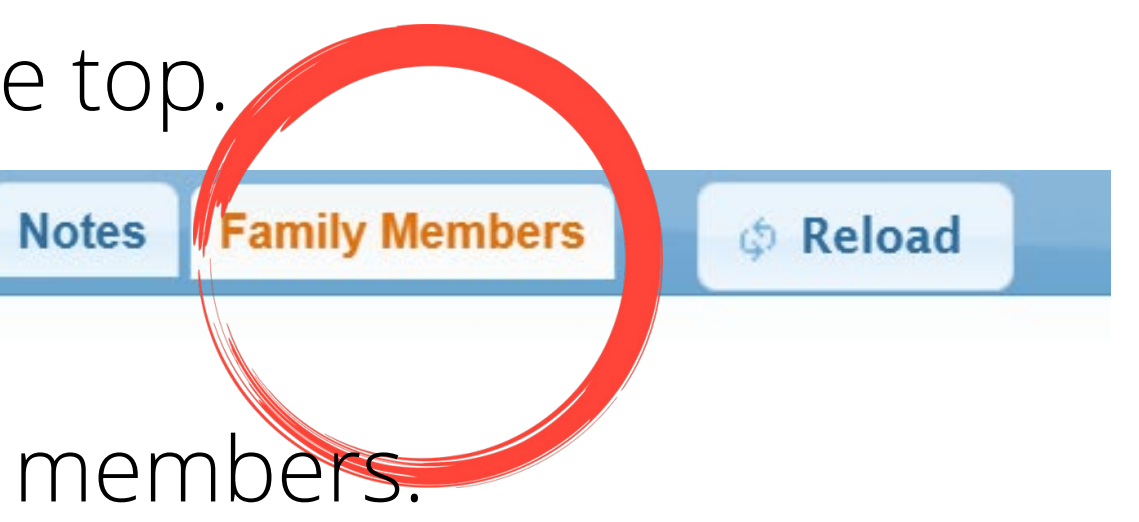

### Marking household members as deceased

I'm serving June Food, and she tells me that Line Food passed away recently. Instead...

Click on the "Family Members " tab at the top.

Scroll down until you see a list of family members.

**Service History** 

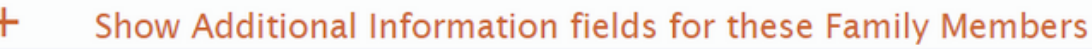

**Privacy Policy** 

**Main** 

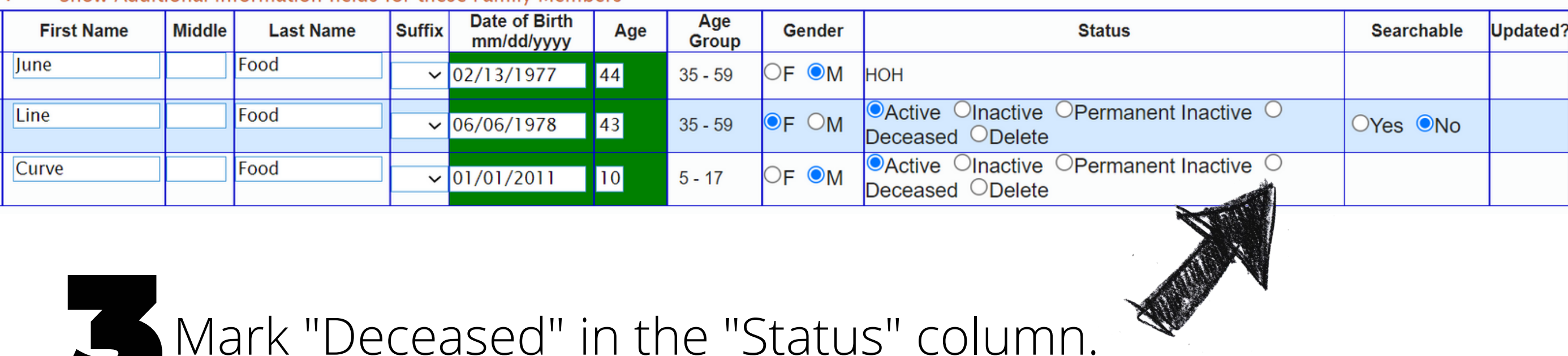

**Additional Info** 

I'm serving June Food, and she tells me that Line Food passed away recently.

Select today's date (or the date you became aware of the death.)

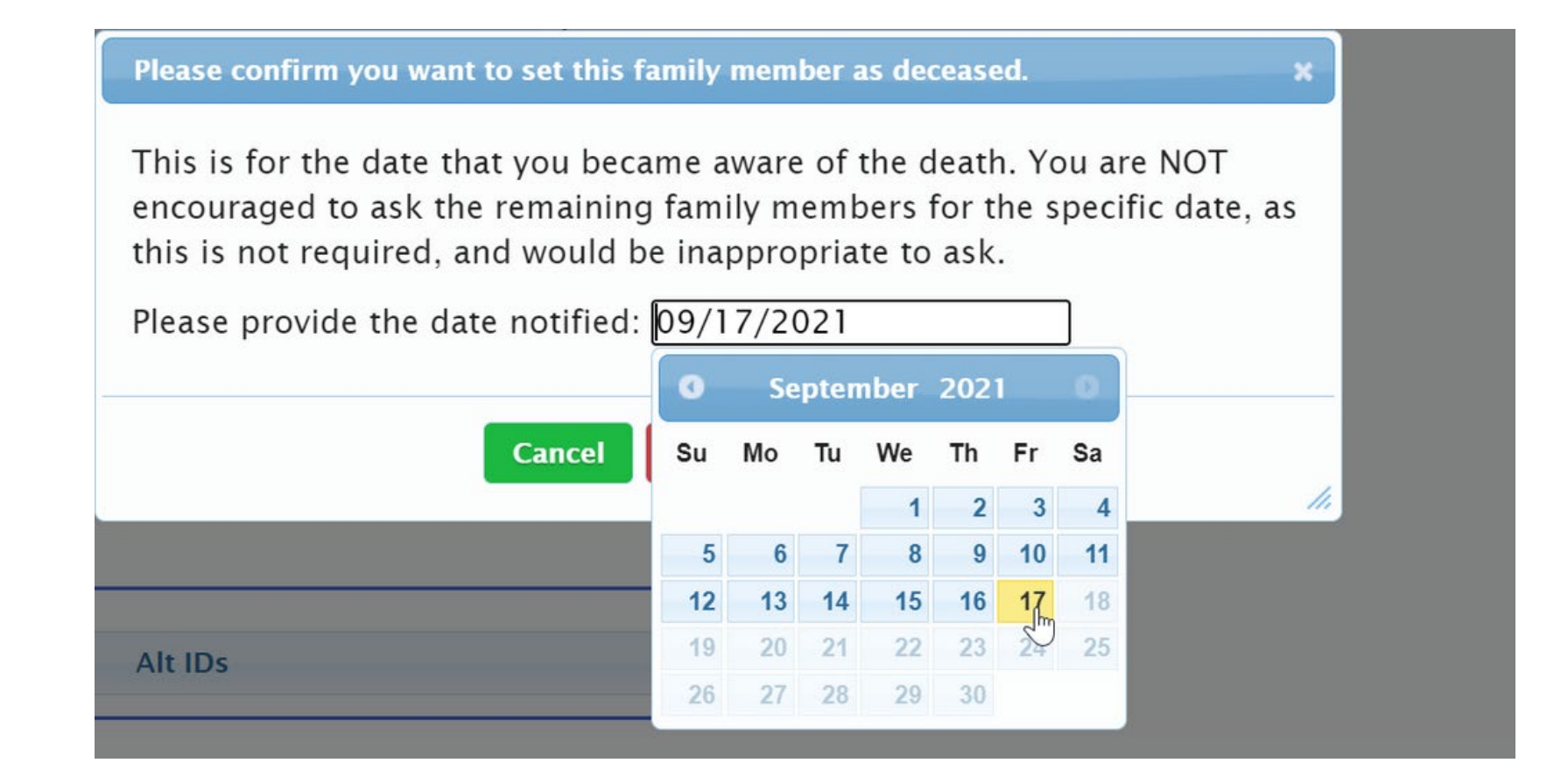

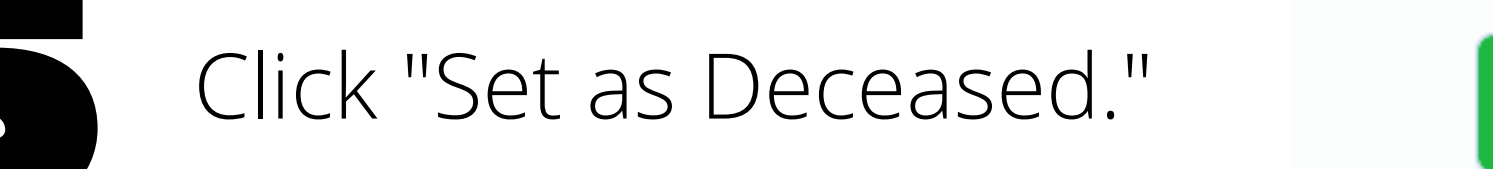

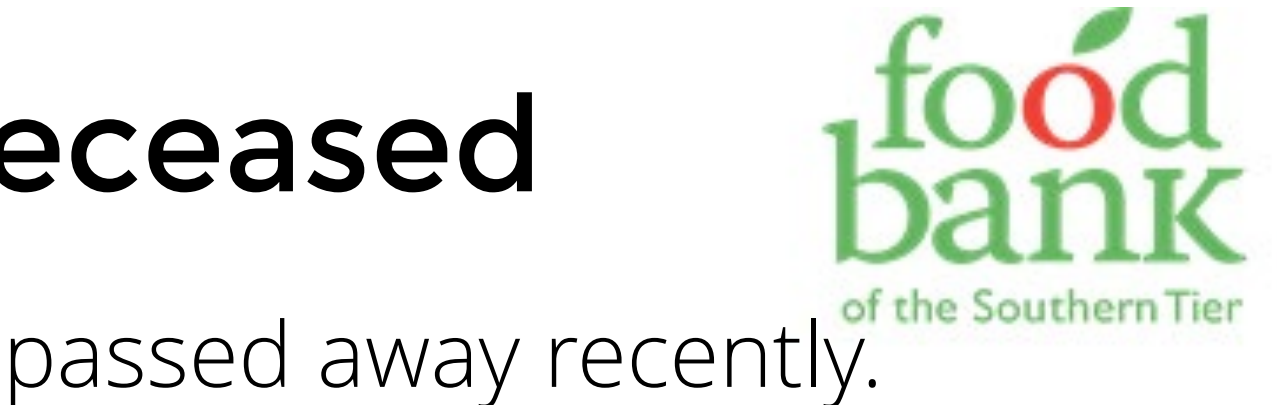

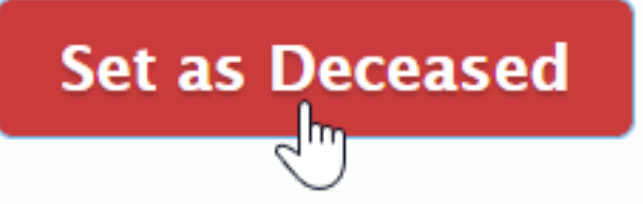

**Cancel** 

I'm serving June Food, and she tells me that Line Food passed away recently.

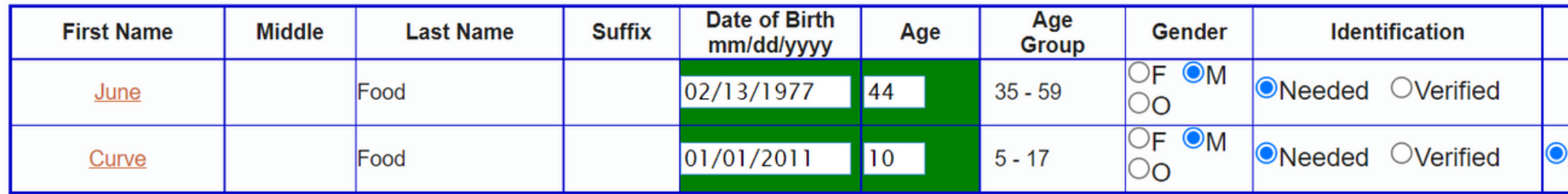

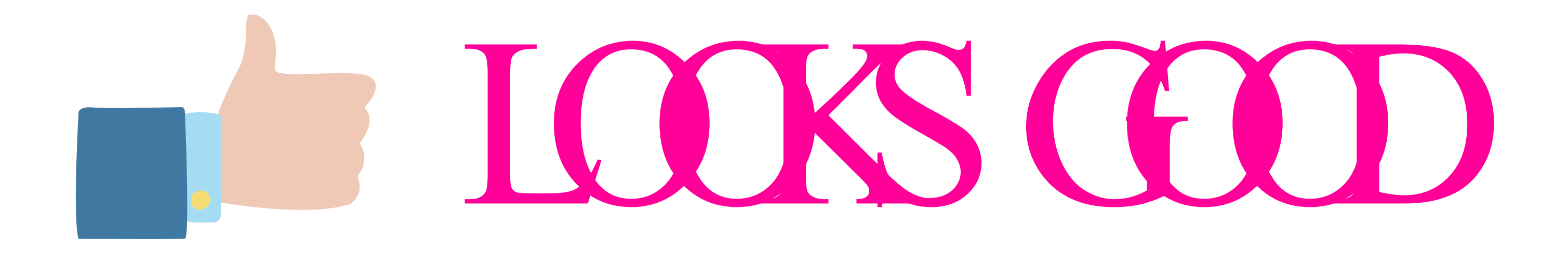

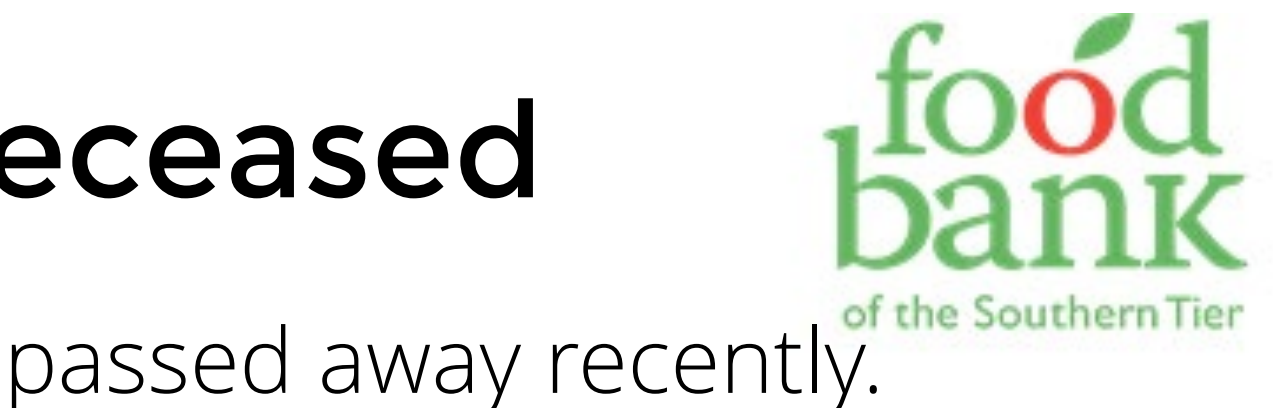

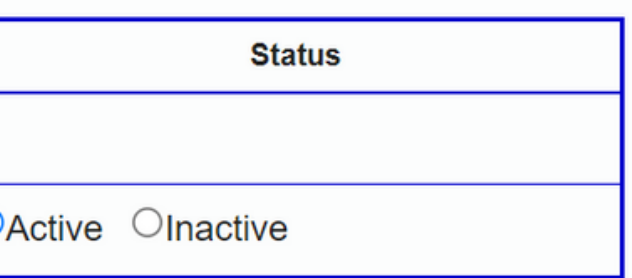

What if the head of household passes away?

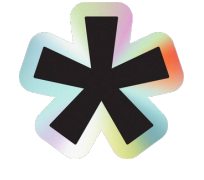

In a single-person household, it doesn't hurt anything to leave that household in the system: you just won't click on their name to serve them in the future.

However, if you do want to indicate this somehow, there is a way to mark them as deceased.

> NOTE: you will no longer be able to look up their record by searching for them after you do this.

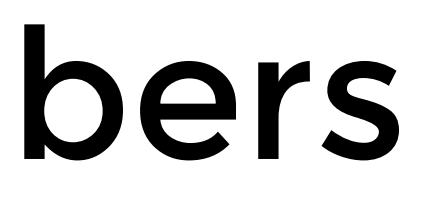

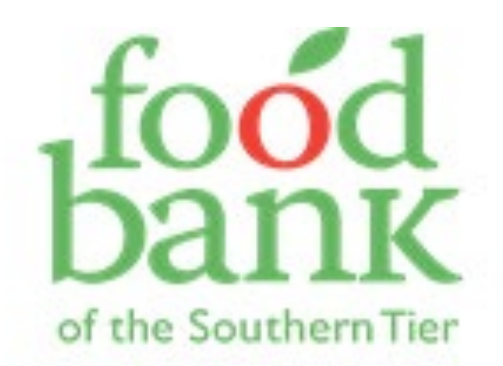

Mark "Deceased" in the "Status" column.

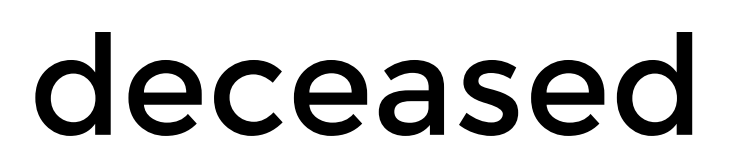

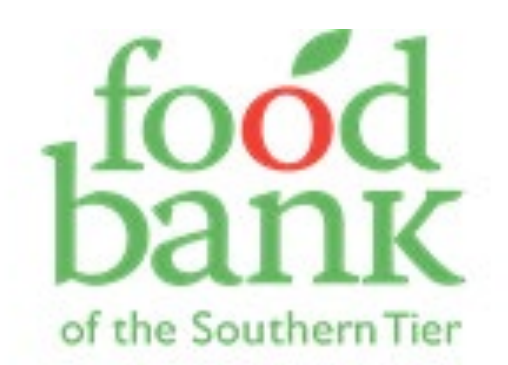

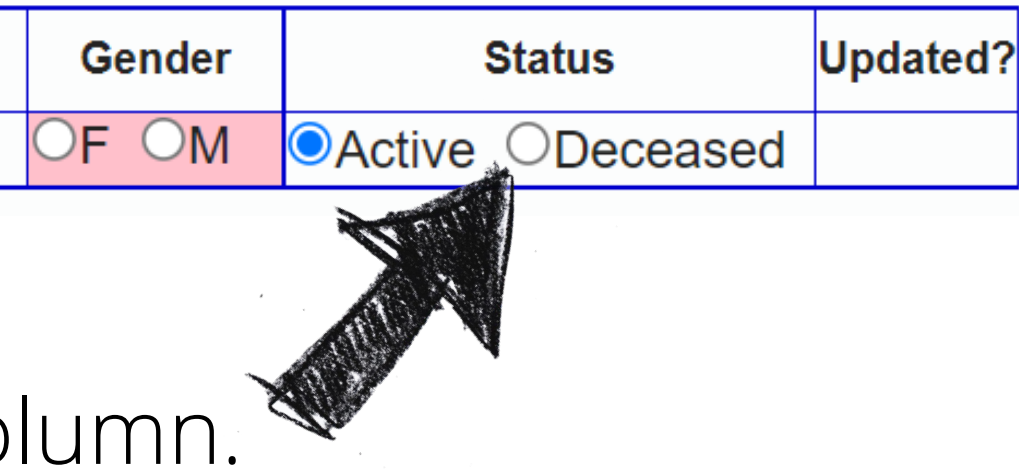

### Marking household members as deceased

What if the head of household passes away?

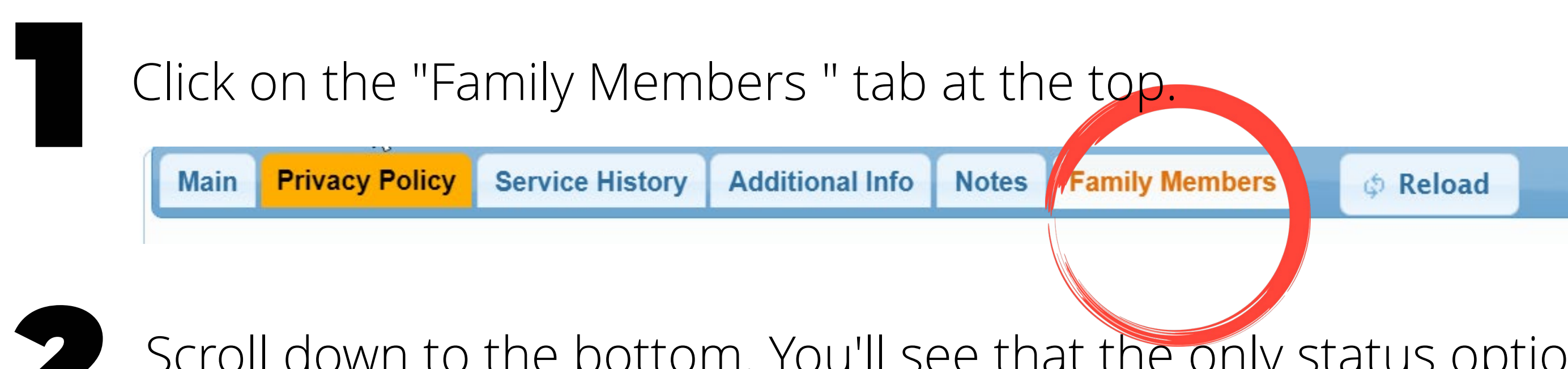

Scroll down to the bottom. You'll see that the only status options for the HOH in this single-person household are "Active" and "Deceased."

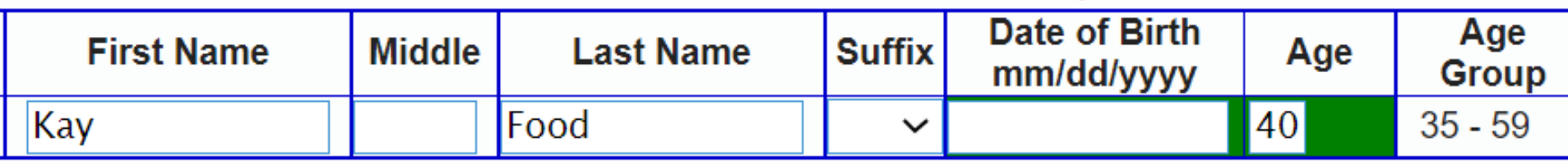

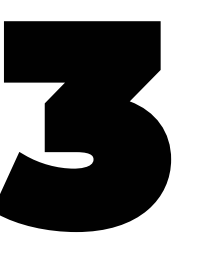

What if the head of household passes away?

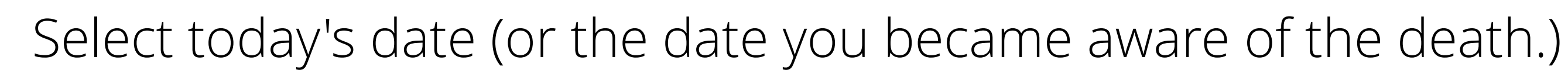

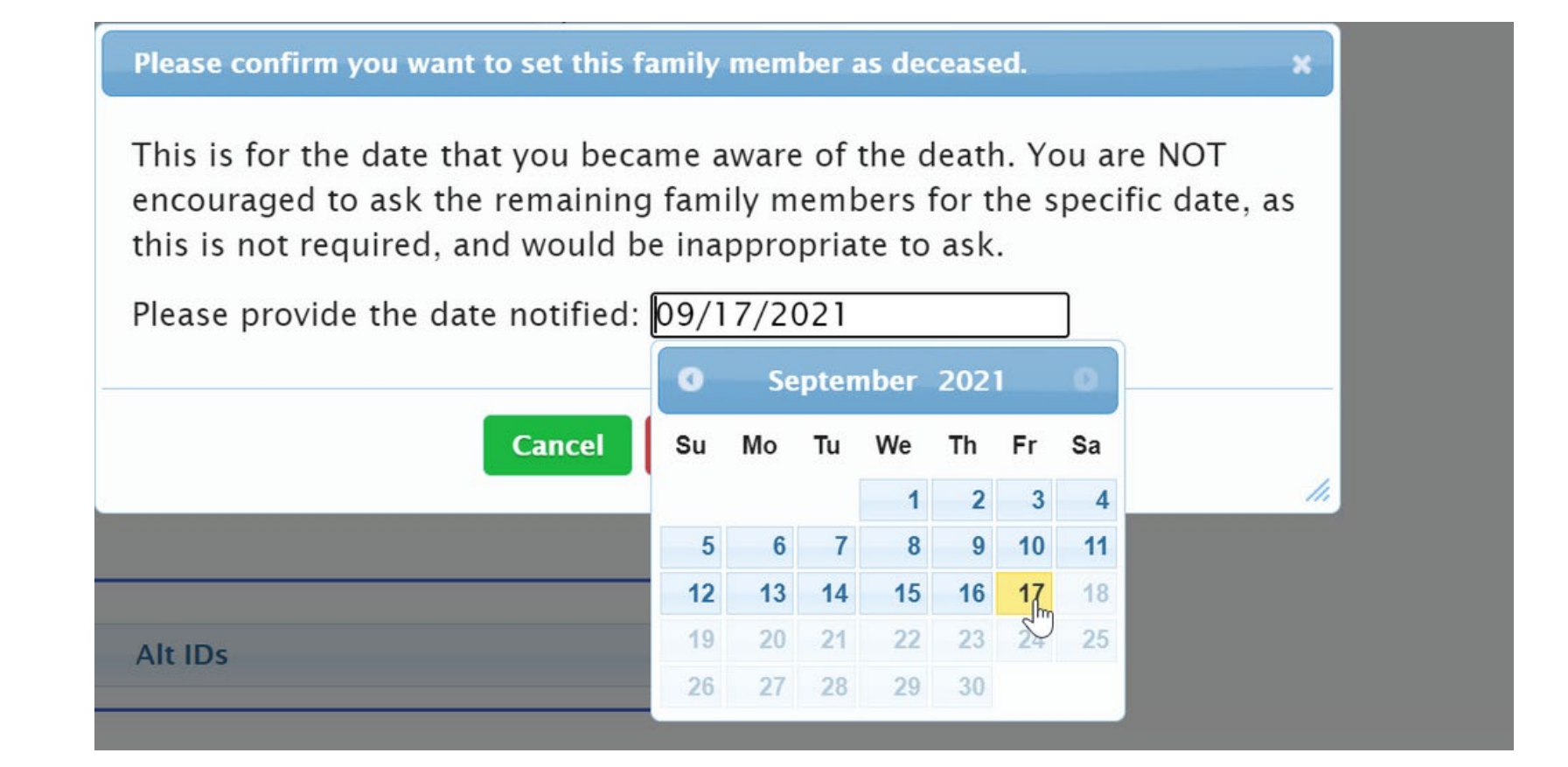

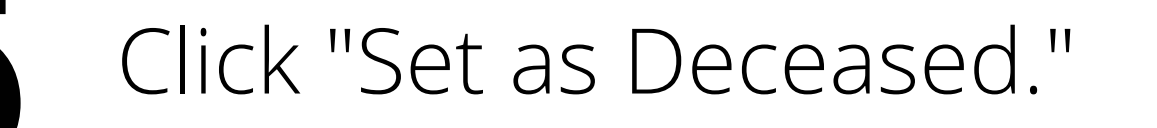

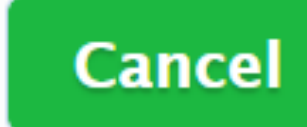

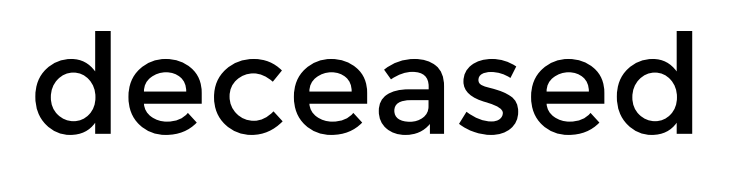

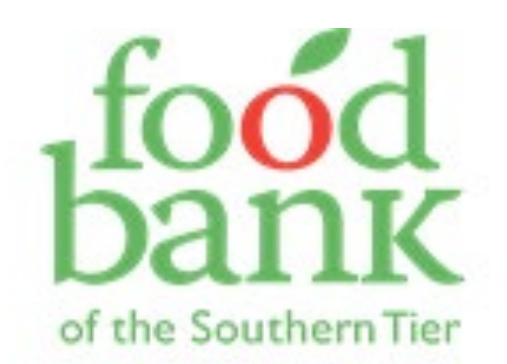

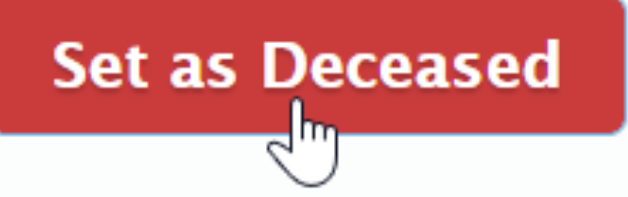

What if the head of household passes away in a MULTIPLE-PERSON household?

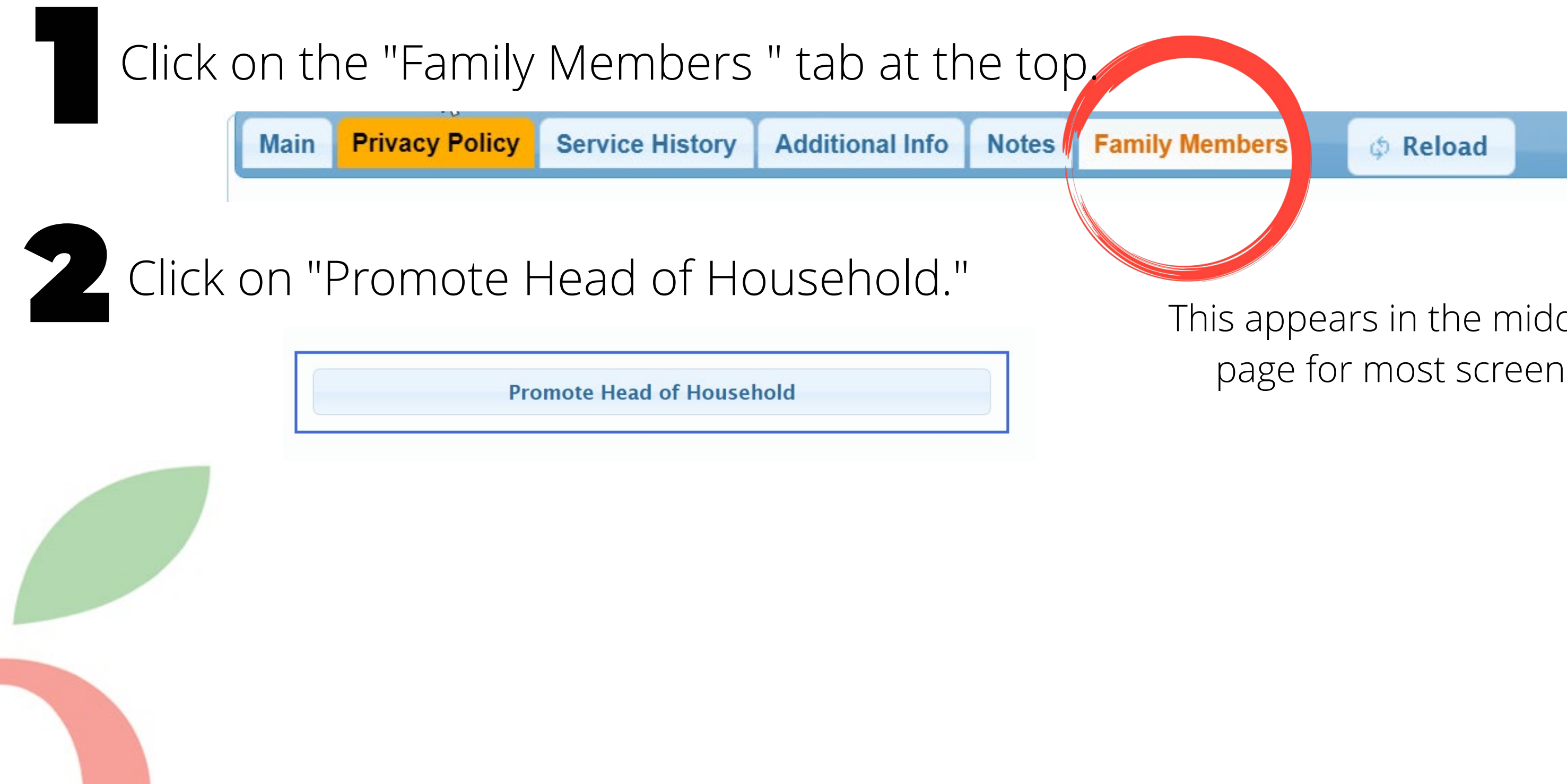

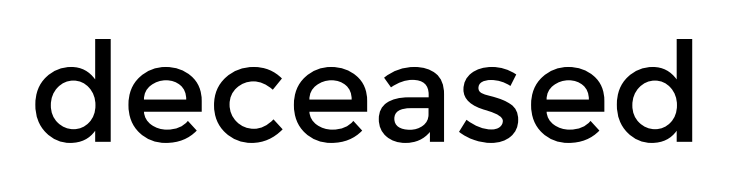

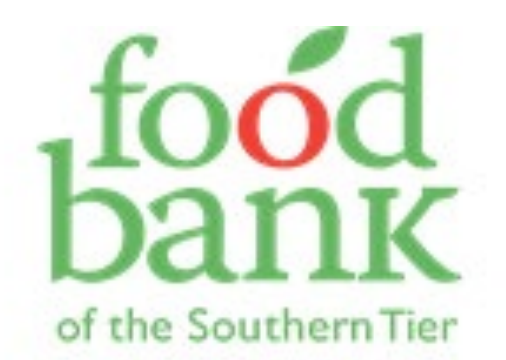

This appears in the middle of the page for most screen sizes.

What if the head of household passes away in a MULTIPLE-PERSON household?

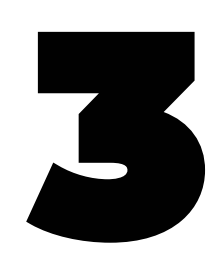

You'll have the option to promote anyone over the age of 17 to the new Head of Household. This is the person whose name the household will be under. Just select the button in the "Promote" column next to the new HOH, then click "Promote" at the bottom.

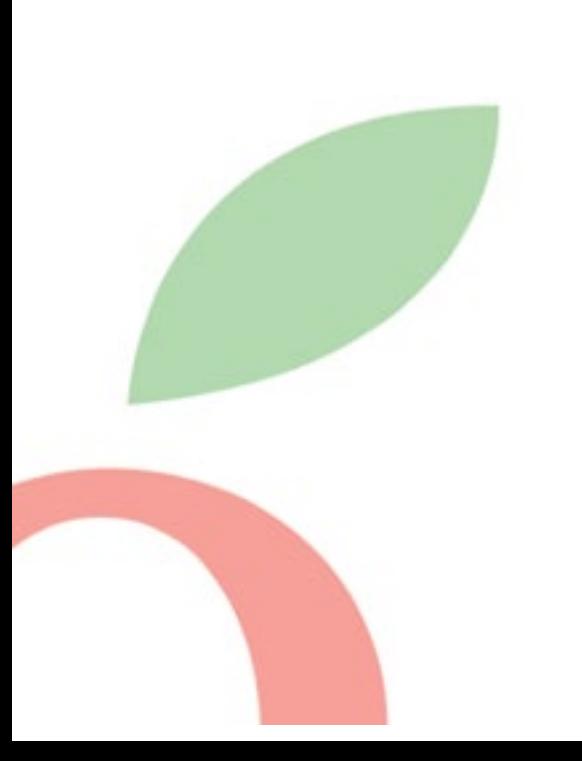

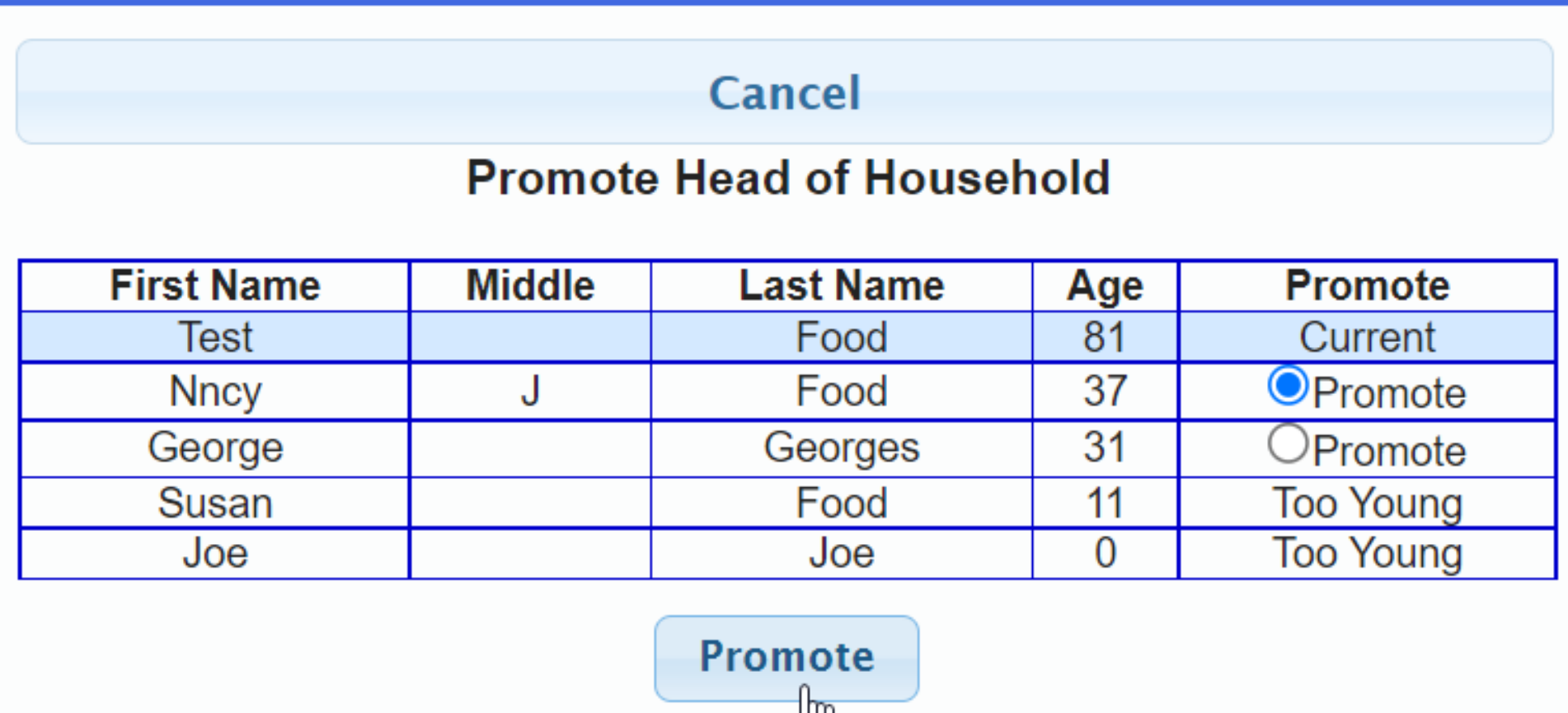

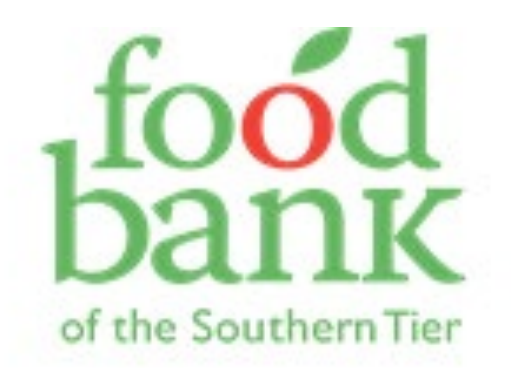

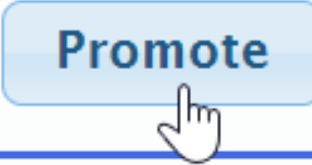

What if the head of household passes away in a MULTIPLE-PERSON household?

Now you can see that the household is under Nncy, and there's a note telling you when the HoH was changed.

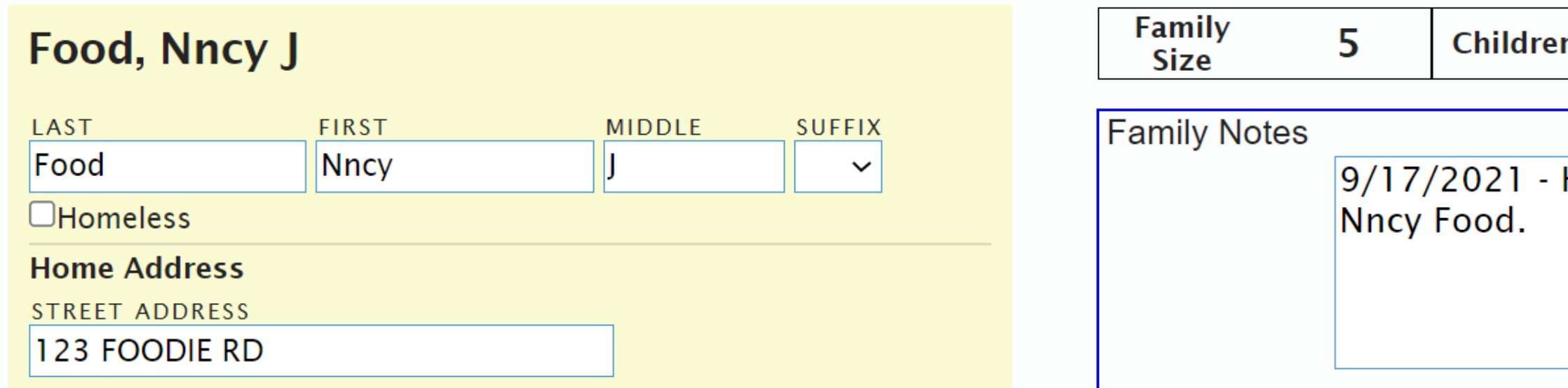

You can go back to the Family Members tab and mark Test Food as "deceased," since he's just a regular household member now.

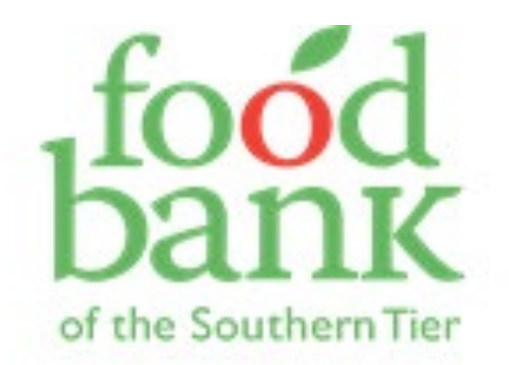

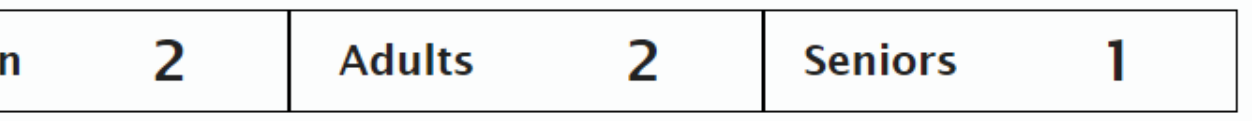

Head of Household changed from Test Food to

Example: I'm serving Agua Food. I mark him as served, and then he tells me that they have a new child.

## Changing Household Size a note

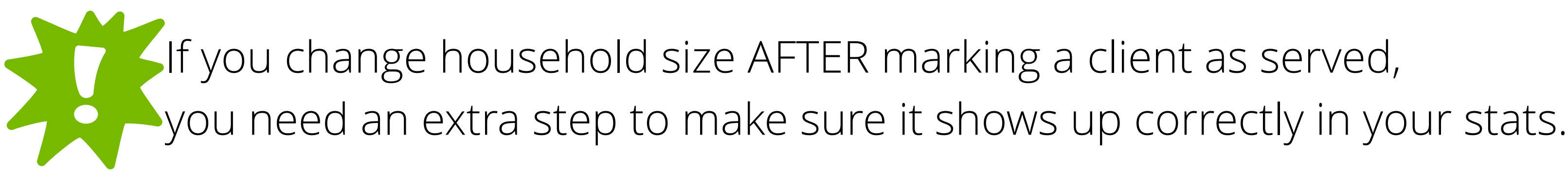

I go back into his record to add a child, but I notice that his service record on my list for that day still includes 3 adults and 0 kids. What do I do?

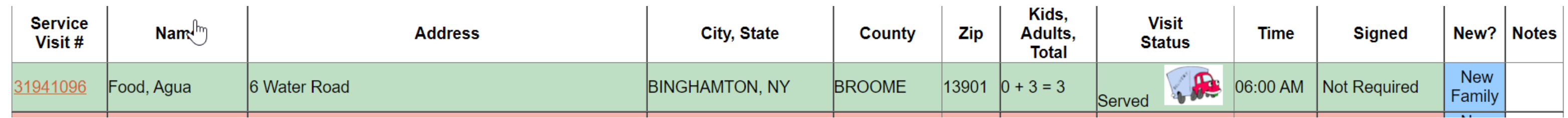

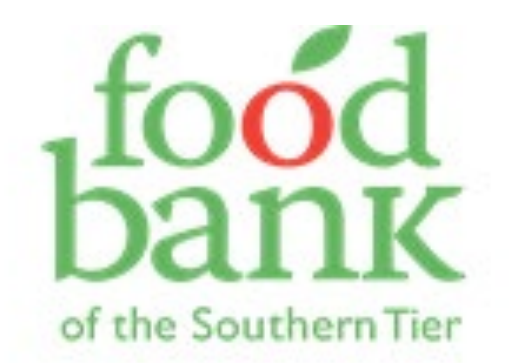

## Changing Household Size a note

Go back into the client's record. Switch their "Service Visit Status" to "Reserved," and then back to "Served."

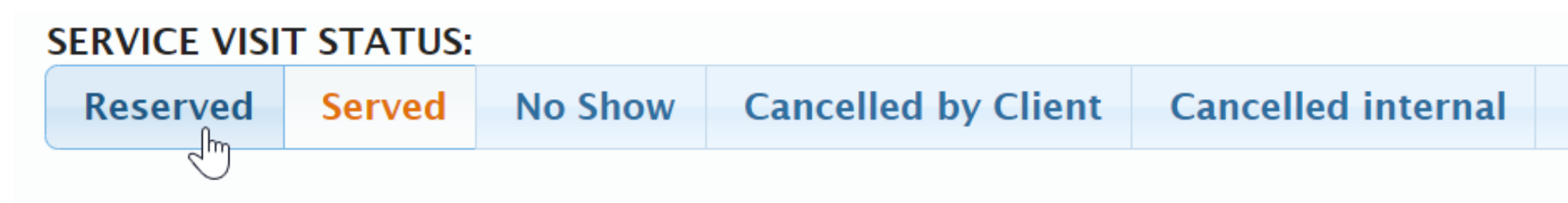

Now when you return to the Service Visit List and refresh the page, you're all set!

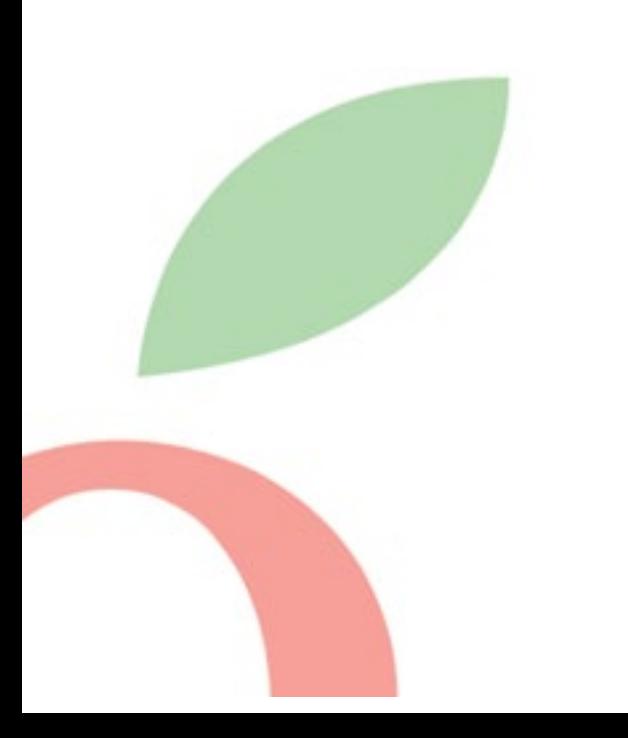

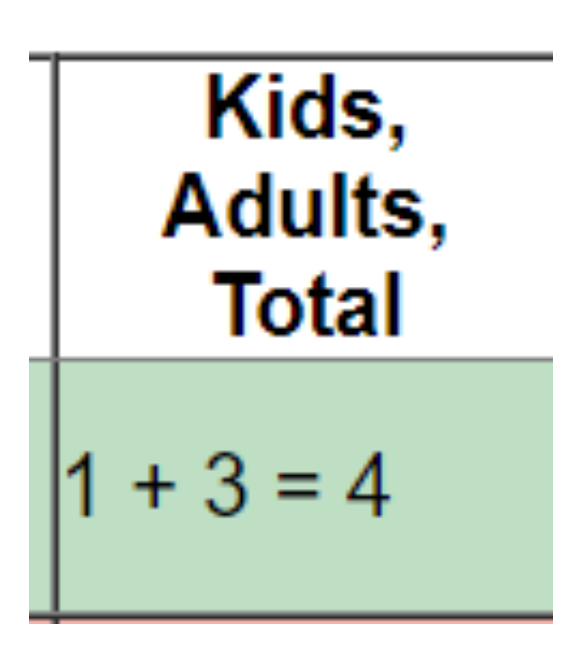

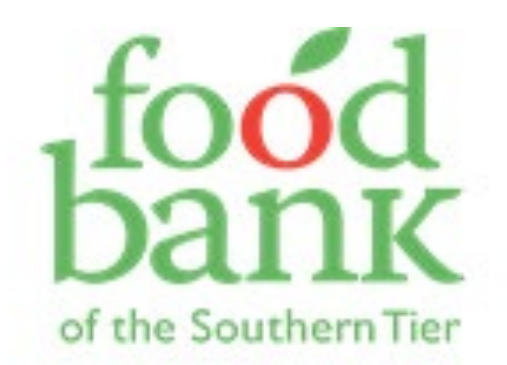

**Duplicate void** 

# Using the proxy box

- Anyone listed as proxy can sign the TEFAP attestation just select them from the dropdown menu!
	- Include phone numbers, in case you need to contact them!
	- NOTE: the proxy box is visible to users at  $a \, n \, y$  a gency, so they may be a proxy for the client at another agency and still show up under your agency as well

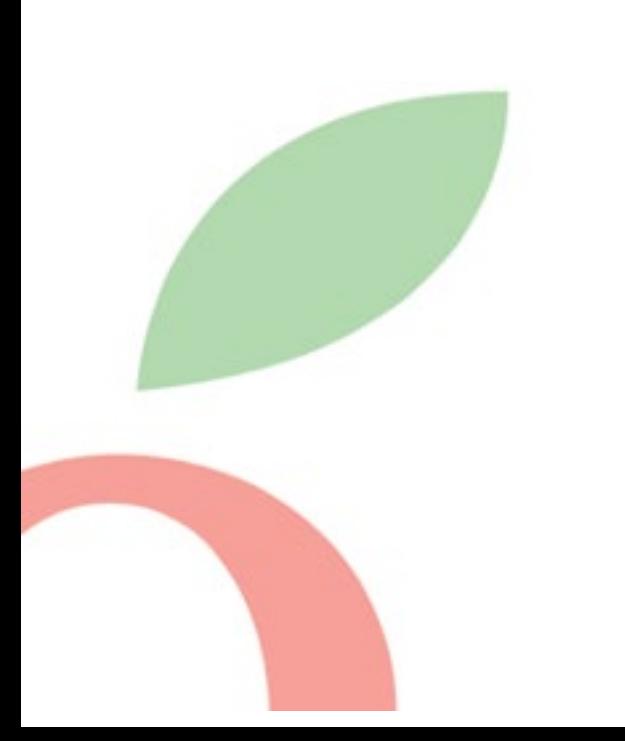

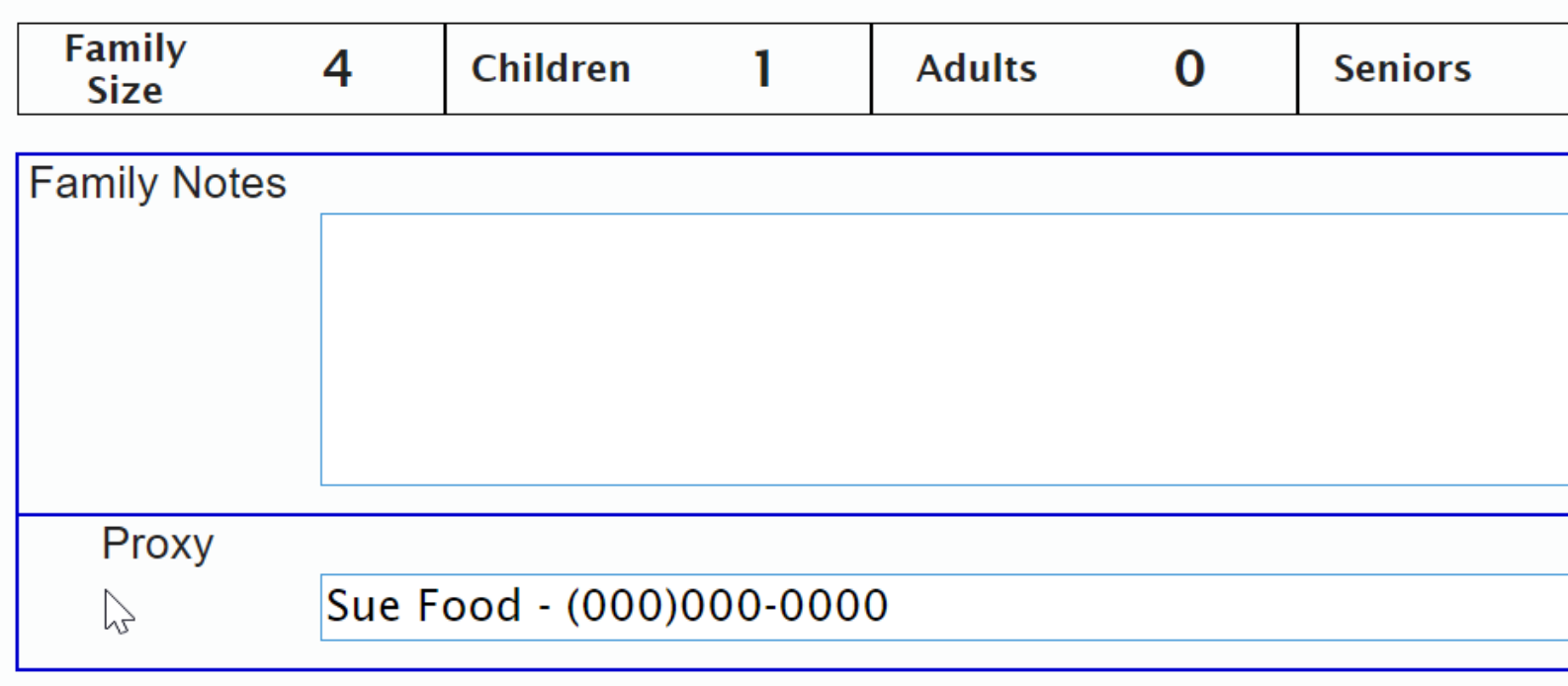

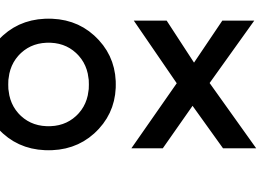

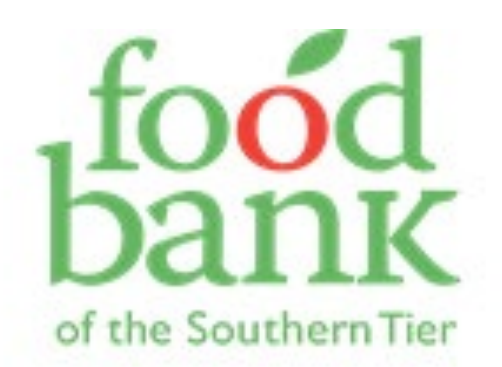

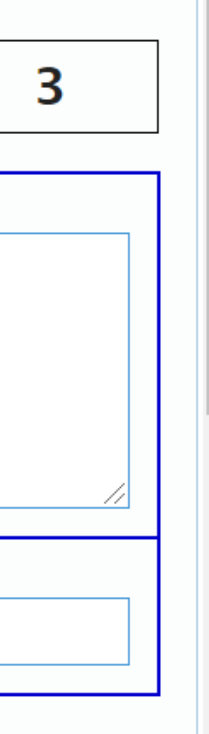

# Family Notes

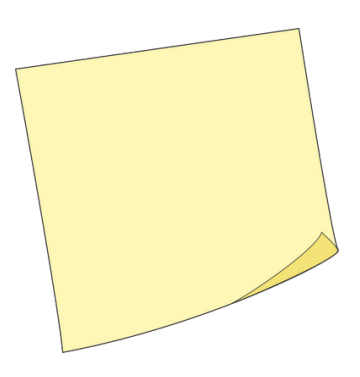

What does your agency use this section for?

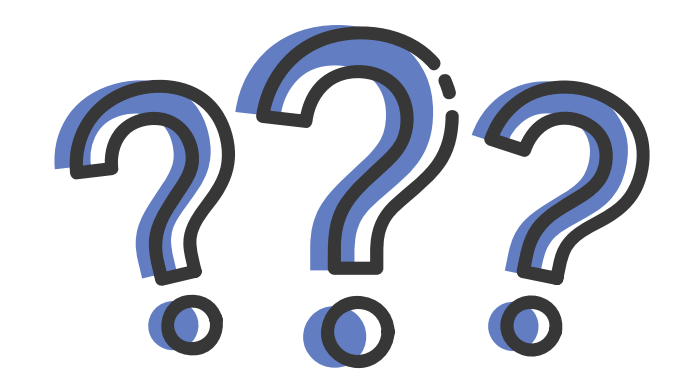

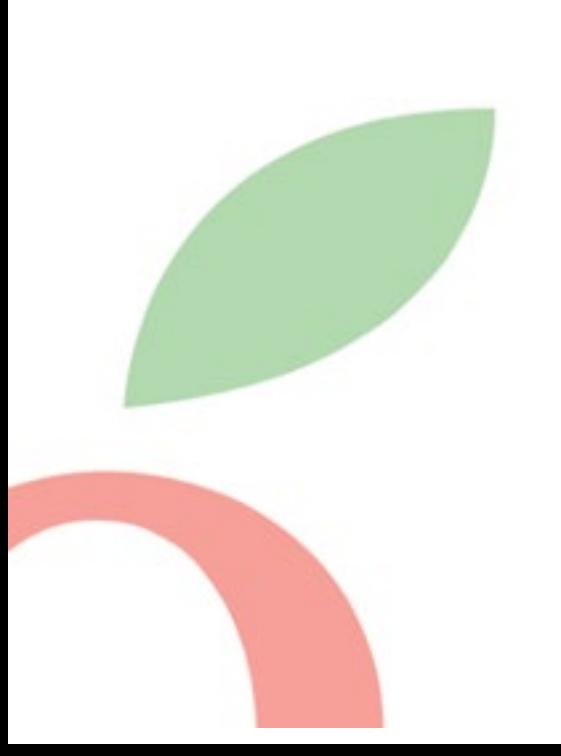

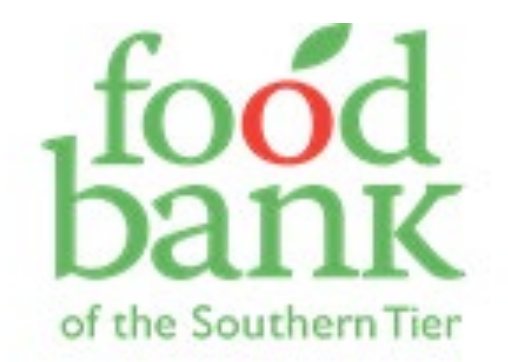

Only visible to your agency Can't run reports on it

Possible things to include:

- dietary restrictions/preferences
	- ⚬ ex: prefers lactose-free items; vegan; severe nut allergy; does not have access to a stove
- reminders about questions to ask on future visits
	- ⚬ ex: needs to bring back signed TEFAP attestation (note from 09/03/2021); not sure if they gave the right DOB or address
- address changes
	- ⚬ ex: moved from 10 Food Dr in Binghamton on 9/3/2021; address changed from 1 Farm Ave in Conklin on 10/1/2021

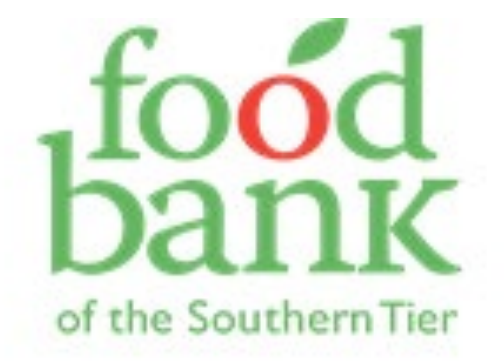

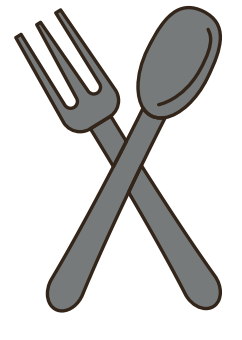

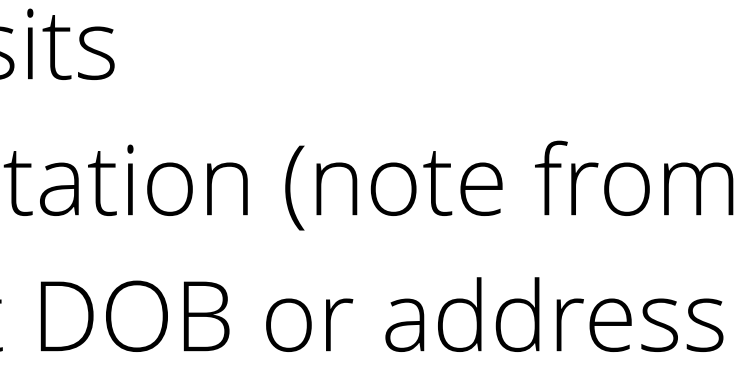

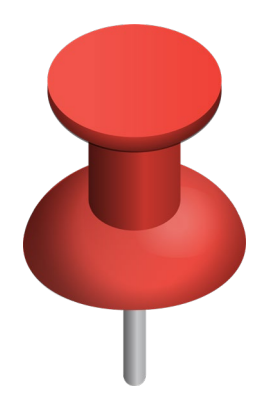

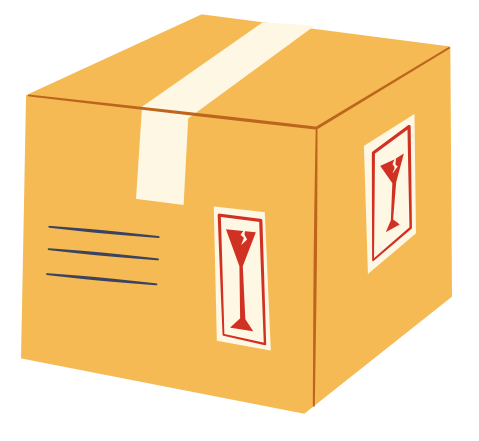

# Family Notes

Possible things to include: (Part 2)

- general information about family
	- ⚬ ex: grandkids stay with them for a weekend every month - love extra fruit when available
- extra assistance needed
	- ⚬ ex: needs help bringing food to car; primary language is Spanish

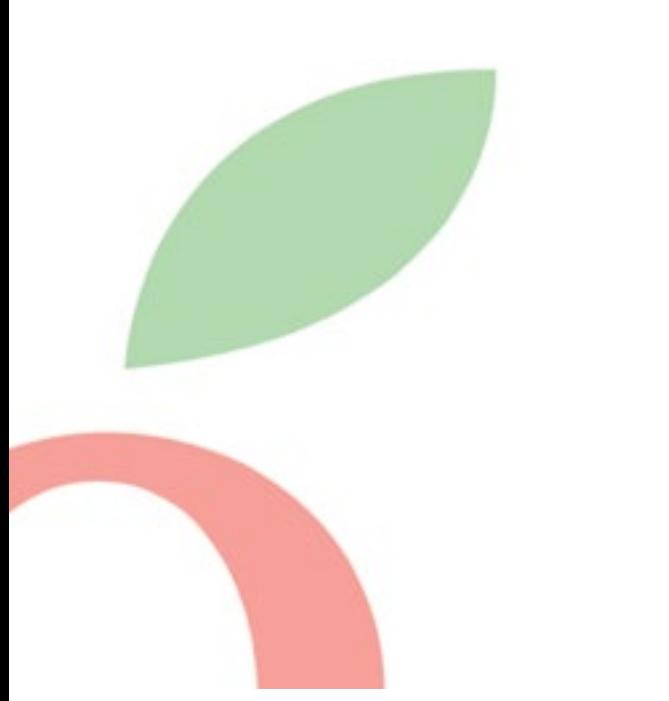

# Family Notes

## Tips and tricks:

- > include dates!
- > keep comments appropriate and respectful

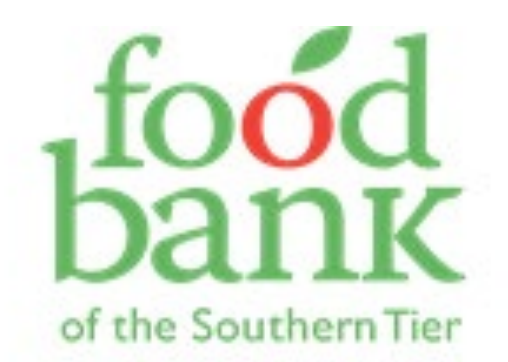

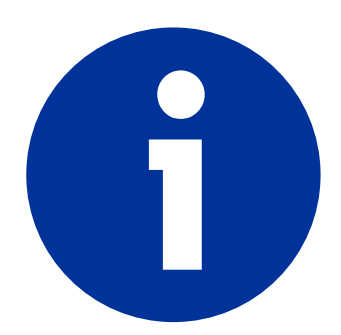

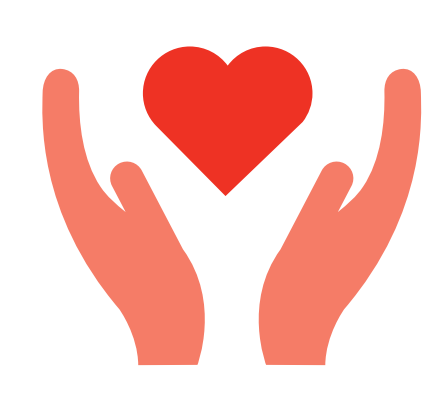

# Address Formatting

TIP: If you enter an address with normal capitalization, and then see it listed in your Service Visit List in ALL CAPS, that means it has been geocoded correctly by the system.

> If this does not happen, check to make sure that there aren't spaces where there shouldn't be, and that the formatting matches my suggestions below. If it still isn't working, don't worry about it sometimes the system messes up!

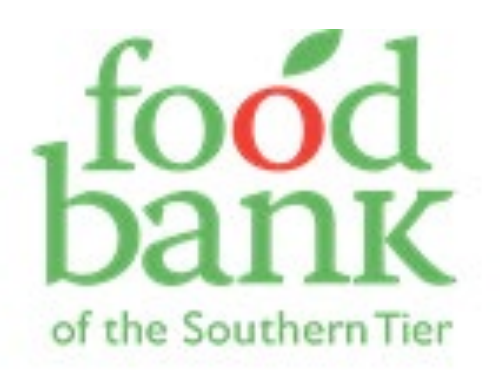

## Address Formatting

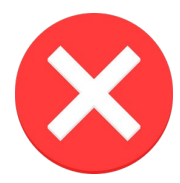

Rd., Ln., Ave., Dr.

Rd, Ln, Ave, Dr

Road, Lane, Avenue, Drive

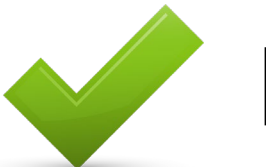

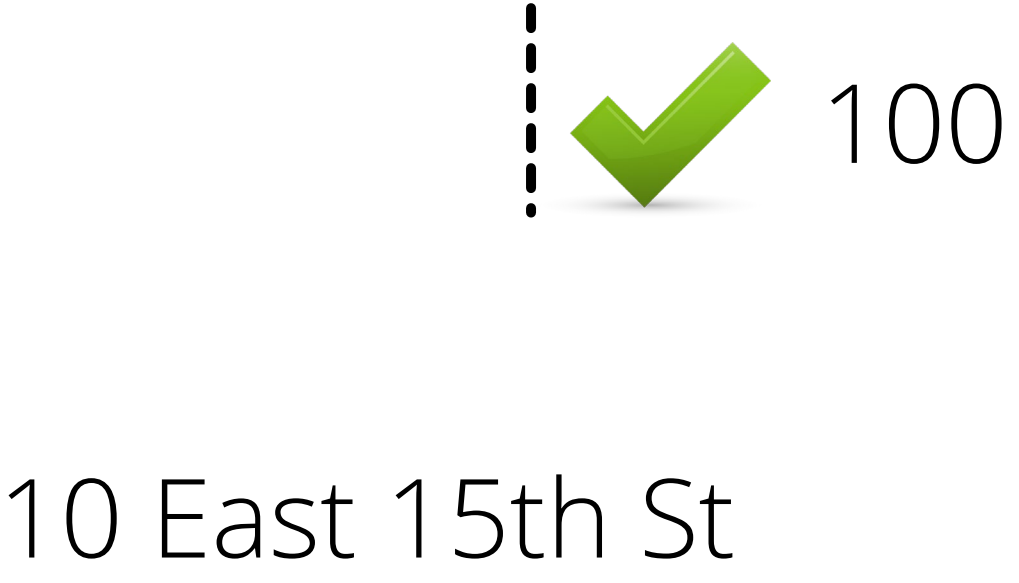

10 E 15th St

10 E Fifteenth St

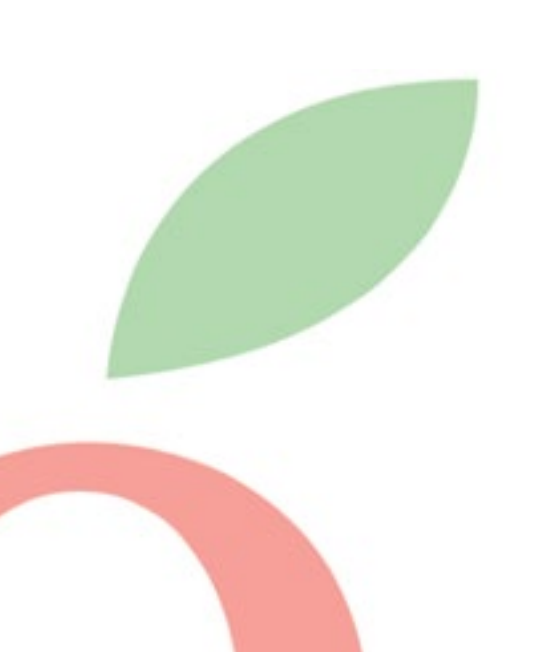

# 00 St Rt 10 00 State Route 10 00 Route 10

### Poll time!

# Miscellaneous Tips

### This is what you want the Service Visit List page to look like at the end of the day.

**Add New Family & Visit** 

### Service Visit list for Monday 09/13/2021, Pantry

### **SHOW Notes**

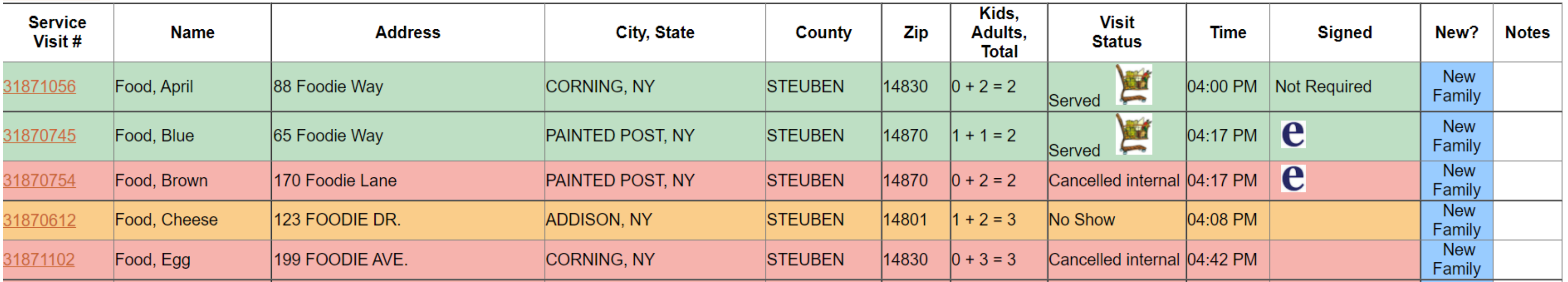

All visits are either green, red, or yellow. For any visit still in white, click on the Service Visit # and go in and mark them as Served (or sign the e-signature if that tab is in red), Cancelled Internal, or No Show. Each household is only listed once. For duplicates, click into one of the visits and mark it as Duplicate Void.

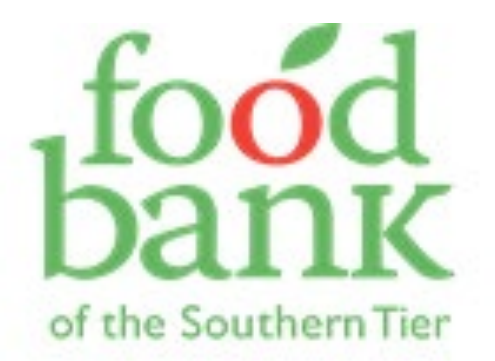

# Miscellaneous Tips

### This is what you want the Service Visit List page to look like at the end of the day.

**Add New Family & Visit** 

### Service Visit list for Monday 09/13/2021, Pantry

### **SHOW Notes**

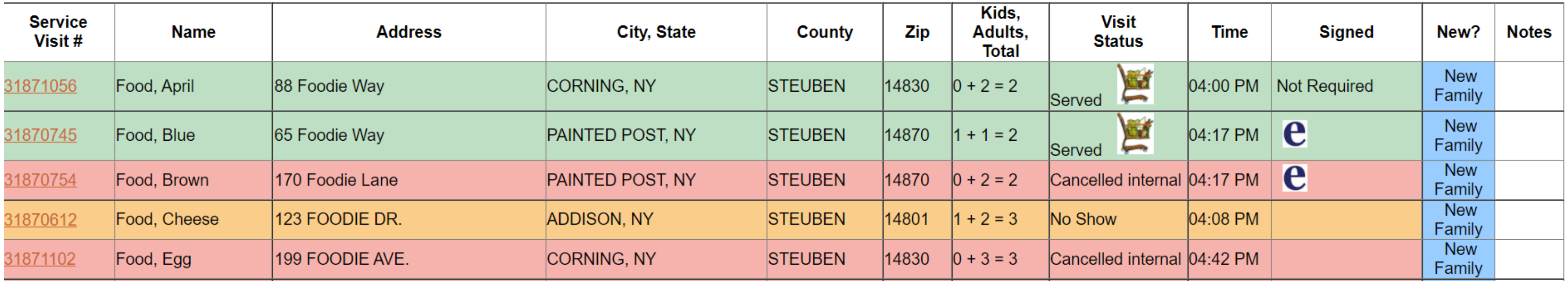

For all green entries, the Signed column either says "Not Required," or has an "e" for e-signature.

If it says  $\sqrt{\frac{R_{\text{echeck}}}{n}}$ , you marked them as Served but forgot to mark anything for How They Signed. Go back into their record and mark "Not Required" (or, sign the e-signature if the tab is red).

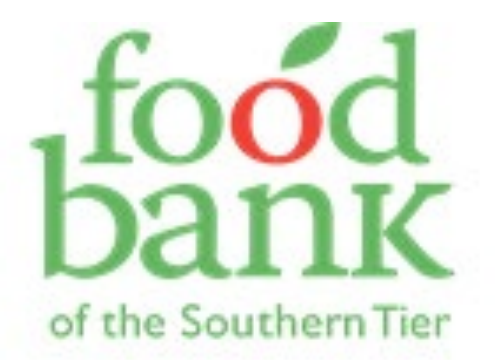

# Miscellaneous Tips

### This is what you want the Service Visit List page to look like at the end of the day.

**Add New Family & Visit** 

### Service Visit list for Monday 09/13/2021, Pantry

### **SHOW Notes**

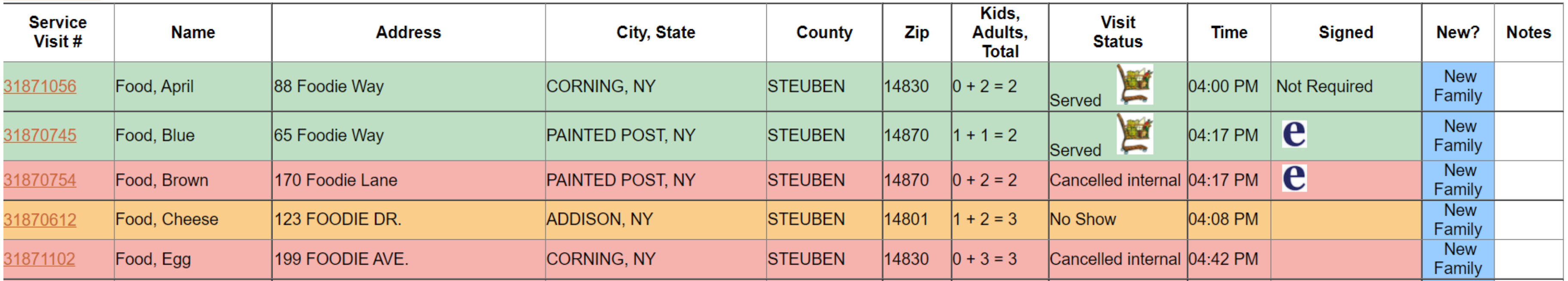

For all green entries, the Signed column either says "Not Required," or has an "e" for e-signature.

**If it says | Missed** , you marked "Required, NOT Signed" instead of "Not Required." Go back into their record and mark "Not required."

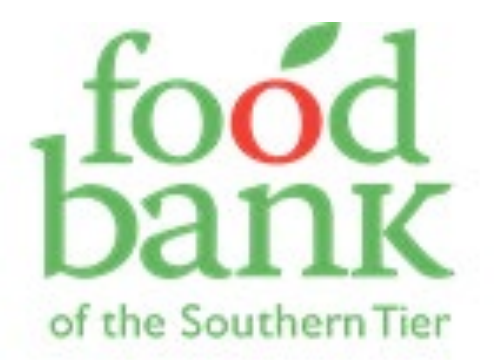

# Key Takeaways

- Don't type the entire last and first name when you're searching for a client. You probably won't find them, if there's any sort of misspelling! Stick with a few letters of the last name, and a first initial, in most cases.
- The "Family Members" tab is your friend! You can make adults searchable, make household members permanently inactive, and change the head of household if needed.
	- Ask for household changes BEFORE marking people as Served. It's a lot easier to change beforehand than to fix later!

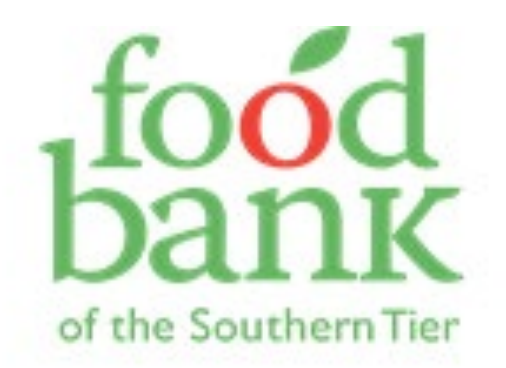

# Key Takeaways

Use the Family Notes section for anything that may help your agency serve that household better in the future!

Do a quick check to see if an address is entered properly by seeing if it shows up in ALL CAPS on your Service Visit List page. Always keep an eye out for improperly entered addresses so that you can fix them!

At the end of the day (or when you have down time during pantry hours), review your Service Visit List to make sure there are no visits left in white, and no "recheck" or "missing" warnings in the Signed column.

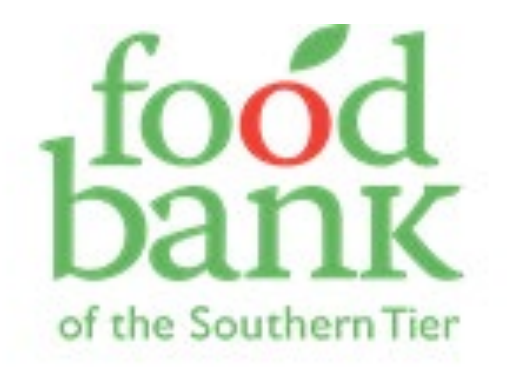

## Practice, Practice, Practice!

To make sure you understand what we've discussed, here are some ways to try things out by yourself:

Get creative when you're searching for a client you know is in the system. Try putting in just the first two letters of their last name, then a comma, then their first initial. Does it bring up their name?

For a household with multiple adults, make them searchable. Do you see where you could mark them "permanent inactive" or "delete"? How about how to promote a member to head of household?

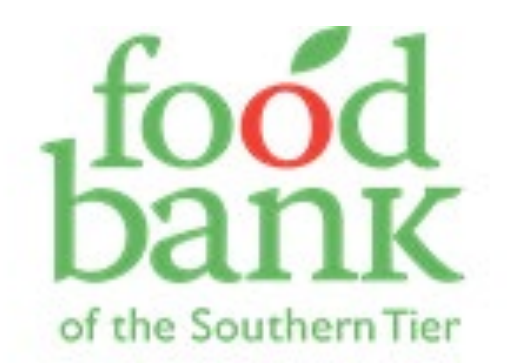

To make sure you understand what we've discussed, here are some ways to try things out by yourself:

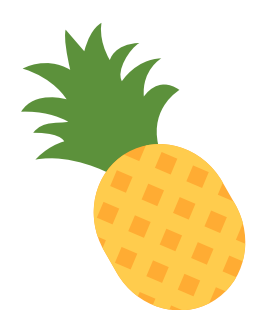

Whenever you serve a client, check to see if their address is listed in the proper format for FreshTrak. If not, fix it!

When you serve a client and think, "Maybe I should add that to their family notes so others will know," DO IT!

> Practice using "Cancelled Internal" and other service visit statuses. Don't let any visits stay white ("Reserved").

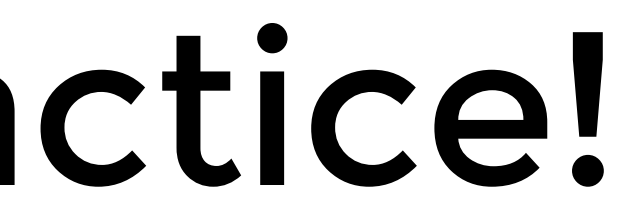

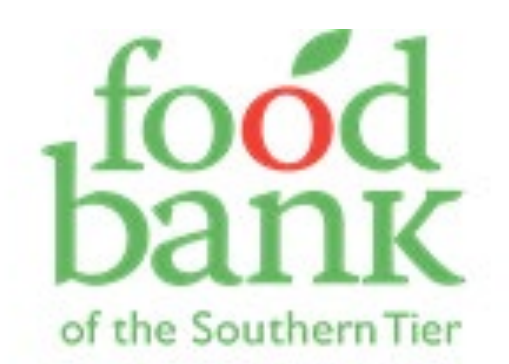

## Practice, Practice, Practice!

Final poll time!